# **Wireless Network HD Camera**

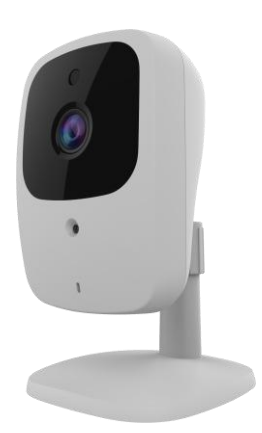

# **User's Guide**

# **Table of Contents**

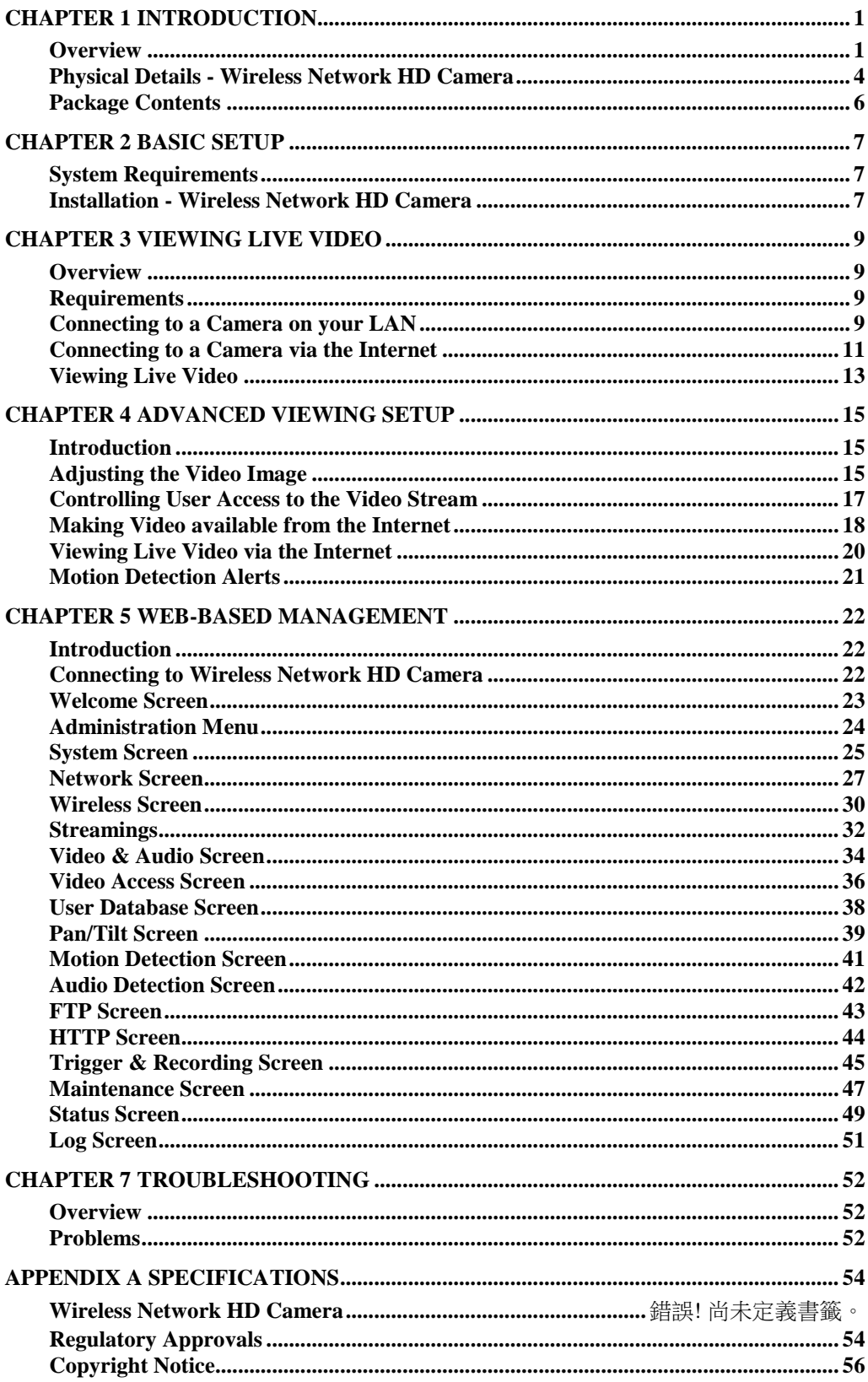

Copyright  $© 2014$ . All Rights Reserved. Document Version: 1.0

All trademarks and trade names are the properties of their respective owners.

# Chapter 1 Introduction

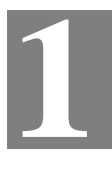

*This Chapter provides details of the Wireless Network HD Camera's features, components and capabilities.*

## **Overview**

The Wireless Network HD Camera has an Integrated Microcomputer and a high quality Mega Pixel Omni Vision CMOS Sensor, enabling it to display high quality live streaming video over your wired LAN, the Internet, and for the Wireless Network HD Camera, an 802.11N Wireless LAN.

Using enhanced H.264 technologies, the Wireless Network HD Camera is able to stream high quality video and audio directly to your PC. The high compression capabilities of H.264 reduce network bandwidth requirements to amazingly low levels.

Furthermore, with the built-in infrared LED, the Wireless IP camera can provide illumination around 5 meters long under low light conditions in a simple, economical manner.

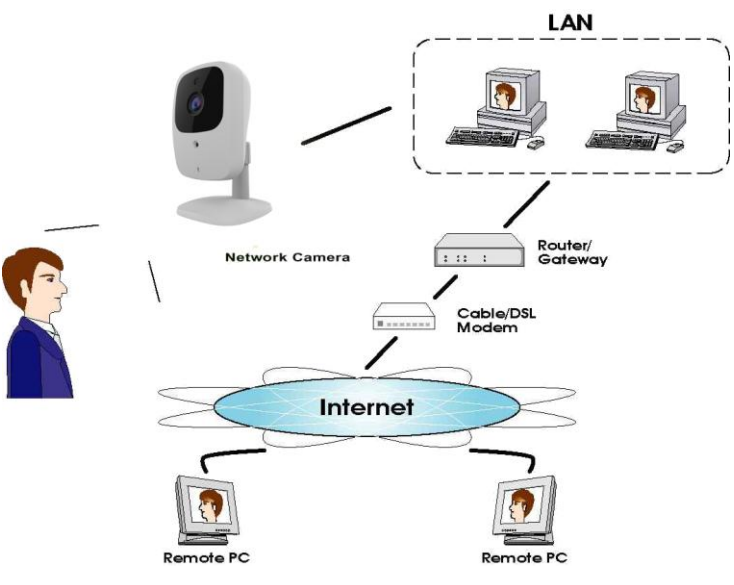

**Figure 1: Wireless Network HD Camera**

#### **Features**

- **Standalone Design.** The Wireless Network HD Camera is a standalone system with built-in CPU and Video encoder. It requires only a power source and a connection to your LAN or Wireless LAN.
- *Dual Video Support.* The Wireless Network HD Camera can support H.264 and MJEPG video for different image compression.
- *Stream Live Video to Multiple Users.* The video encoder and HTTP server built into the camera generate a ready-to-view video stream. Just connect to the camera using your Web browser to view live video.
- *Suitable for Home, Business or Public Facilities*. Whether for Home, Business or Public Facility surveillance, or just for entertainment and fun, the Wireless Network HD Camera has the features you need.
- *Multi-Protocol Support.* Supporting TCP/IP networking, HTTP and other Internet related protocols, the Wireless Network HD Camera can be easily integrated into your existing network.
- *IR LED Support.* Each Wireless Network HD Camera has one infrared LED. The LED can provide illumination around 5 meters long, that can help to output a better video quality while under low-light conditions such as indoors, on cloudy days, or in the morning or evening.
- *Motion Detection.* This feature can detect motion in the field of view. The Wireless Network HD Camera will compare consecutive frames to detect changes caused by the movement of large objects. This function only works indoors due to the sensitivity of the CMOS sensor. When motion is detection or some other action may be triggered.
- *Flexible Scheduling.* You can limit access to the video stream to specified times using a flexible scheduling system. The Motion Detection feature can also have its own schedule, so it is active only when required.
- *Syslog Support.* If you have a Syslog Server, the Wireless Network HD Camera can send its log data to your Syslog Server.
- *Audio Support.* You can listen as well as look! Audio is encoded with the video if desired. With built-in microphone, it is useful for bi-direction voice conversation.
- *Day/Night Switch.* With the day/night switching feature, you are able to view and record better images even in the dark of night.

#### **Internet Features**

- *User-definable HTTP/HTTPS port number*. This allows Internet Gateways to use "port mapping" so the Wireless Network HD Camera and a Web Server can share the same Internet IP address.
- *NTP (Network-Time-Protocol) Support.* NTP allows the Wireless Network HD Camera to calibrate its internal clock from an Internet Time-Server. This ensures that the time stamp on Video from the Wireless Network HD Camera will be correct.

#### **Security Features**

- *User Authentication.* If desired, access to live video can be restricted to known users. Users will have to enter their username and password before being able to view the video stream.
- *Password-Protected Configuration*. Configuration data can be password protected, so that it only can be changed by the Wireless Network HD Camera Administrator.

#### **Wireless Features**

- *Supports 11n Wireless Stations.* The 802.11n standard provides for backward compatibility with the 802.11b standard, so 802.11n, 802.11b and 802.11g Wireless stations can be used simultaneously.
- *Wired and Wireless Network Support.* The Wireless Network HD Camera supports either wired or wireless transmission.
- *WEP Support*. Full WEP support (64/128 Bit) on the Wireless interface is provided.
- *WPA/WPA2 Support*. The WPA Personal/WPA2 Personal standard is also supported, allowing advanced encryption of wireless data.
- *WPS Support.* WPS (Wi-Fi Protected Setup) can simplify the process of connecting any device to the wireless network by using the push button configuration (PBC) on the Wireless Network HD Camera, or entering a PIN code if there's no button.

## <span id="page-6-0"></span>**Physical Details - Wireless Network HD Camera**

#### **Front - Wireless Network HD Camera**

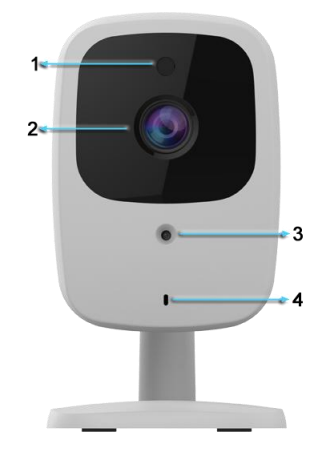

**Figure 2: Front Panel**

**1. Light Sensor** This is hardware sensor to detect LUX. **2. Lens** No physical adjustment is required or possible for the lens, but you should ensure that the lens cover remain clean. The image quality is degraded if the lens cover is dirty or smudged. **3. infrared LED** It is used to provide illumination for night time. **4. Microphone** The built-in microphone is useful for bi-direction voice conversation.

#### **Rear - Wireless Network HD Camera**

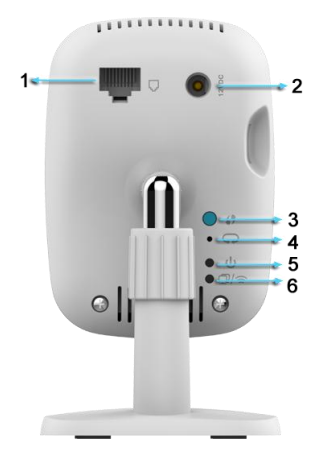

**Figure 3: Rear Panel**

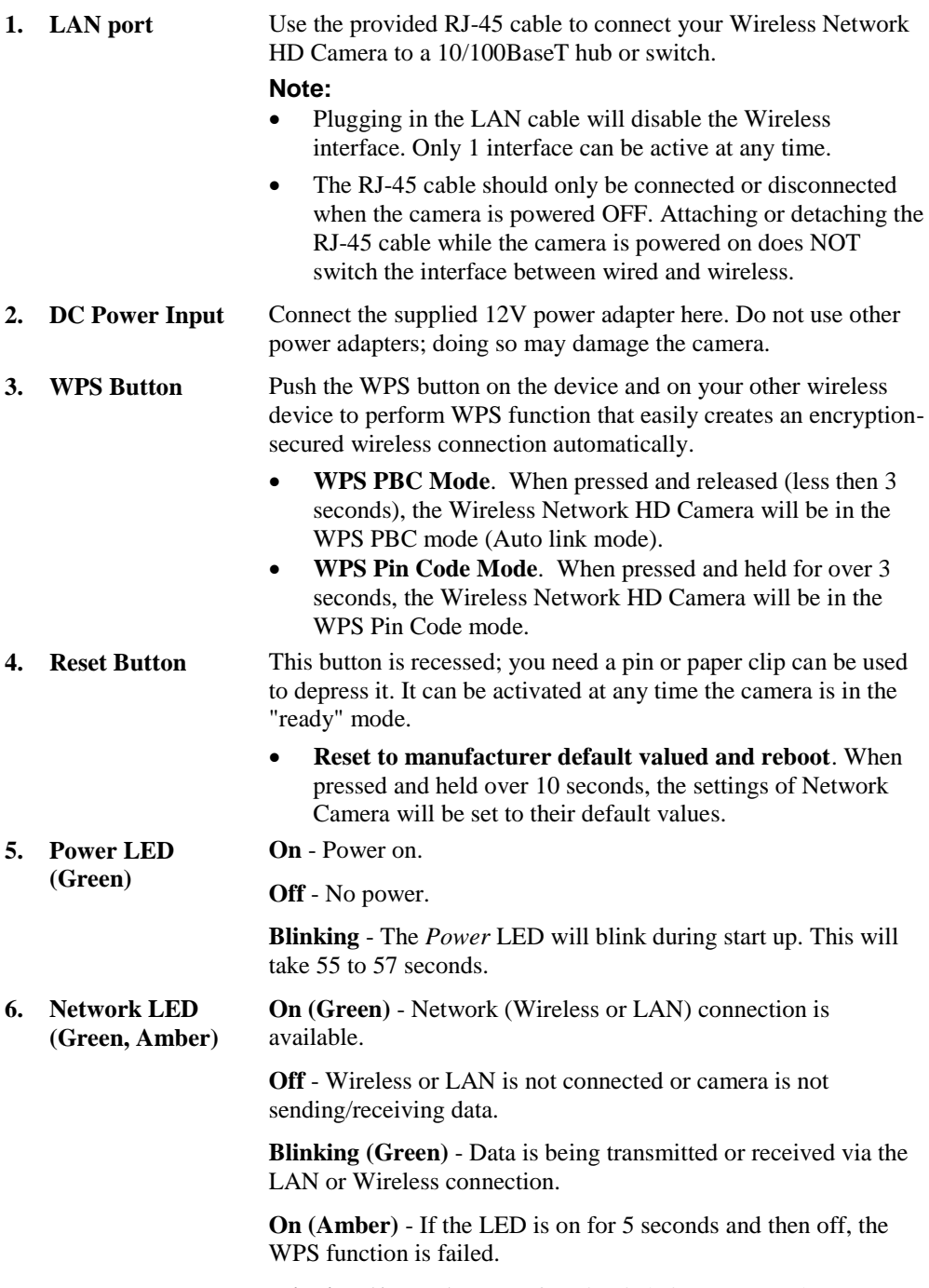

**Blinking (Amber)** - WPS function is being processed.

## **Package Contents**

The following items should be included: If any of these items are damaged or missing, please contact your dealer immediately.

- 1. Wireless Network HD Camera x 1
- 2. Stand x 1
- 3. DC power adapter x 1

# Chapter 2

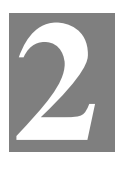

# Basic Setup

*This Chapter provides details of installing and configuring the Wireless Network HD Camera.*

## **System Requirements**

- To use the wired LAN interface, a standard 10/100BaseT hub or switch and network cable is required.
- To use the Wireless interface on the wireless model, other Wireless devices must be compliant with the IEEE802.11b, IEEE802.11g or IEEE 802.11n specifications. All Wireless stations must use compatible settings.

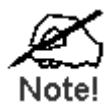

**The default Wireless settings are:**

**Mode: Infrastructure SSID: ANY Wireless Security: Disabled Domain: USA Channel No.: Auto**

## **Installation - Wireless Network HD Camera**

#### **1. Assemble the Camera**

Attach the Camera Stand to the camera.

#### **2. Connect the RJ-45 Cable**

Connect the Wireless Network HD Camera to a 10/100BaseT hub or switch, using the supplied

RJ-45 cable.

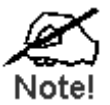

**For this Model, it will disable the Wireless Interface. The Wireless and LAN interfaces cannot be used simultaneously. Using the LAN interface is recommended for initial configuration. After the Wireless settings are correct, the Wireless interface can be used.** 

**The first time you connect to the camera, you should connect the RJ-45 cable and configure the Wireless Network HD Camera with appropriate settings. Then you can unplug the RJ-45 cable and power off the camera. The Wireless Network HD Camera will be in wireless interface when you power on the camera again.**

#### **3. Power Up**

Connect the supplied 12Vpower adapter to the Wireless Network HD Camera and power up. Use only the power adapter provided. Using a different one may cause hardware damage.

#### **4. Check the LEDs**

- The *Power* LED will turn on briefly, then start blinking. It will blink during startup, which takes 55 to 57 seconds. After startup is completed, the *Power* LED should remain ON.
- The *Network* LED should be ON.

For more information, refer to *Physical Details - [Wireless Network HD Camera](#page-6-0)* in Chapter 1.

# Chapter 3

# Viewing Live Video

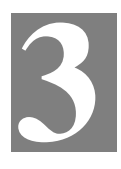

*This Chapter provides basic information about viewing live video.*

#### **Overview**

This Chapter has details of viewing live video using Internet Explorer.

But many other powerful features and options are available:

- The camera administrator can also adjust the Video Stream, and restrict access to the video stream to known users by requiring viewers to supply a username and password. See *Chapter 4 - Advanced Viewing Setup* for details.
- To make Live Video from the camera available via the Internet, your Internet Gateway or Router must be configured correctly. See *[Making Video available from the Internet](#page-20-0)* in *Chapter 4 - Advanced Viewing Setup* for details.

#### **Requirements**

To view the live video stream generated by the Wireless Network HD Camera, you need to meet the following requirements:

- Windows XP, 32-bit Windows Vista/Windows 7.
- Internet Explorer 7 or later, Firefox 3.0 or later.

### **Connecting to a Camera on your LAN**

To establish a connection from your PC to the Wireless Network HD Camera:

- 1. Start Internet Explorer.
- 2. In the Address box, enter "HTTP://" and the IP Address of the Wireless Network HD Camera.
- 3. When you connect, the following screen will be displayed.

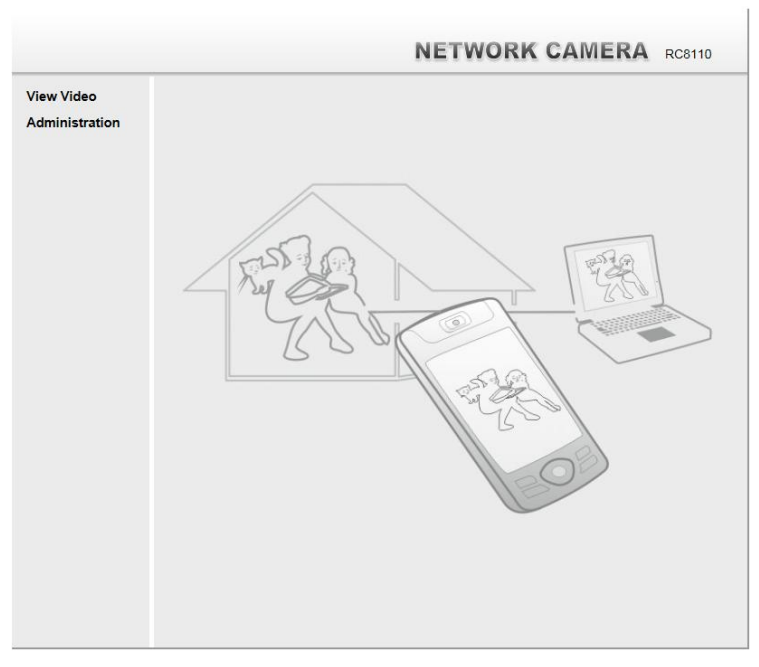

**Figure 4: Home Screen**

- 4. Click *View Video*.
- 5. If the Administrator has restricted access to known users, you will then be prompted for a username and password. Enter the name and password assigned to you by the Wireless Network HD Camera administrator.
- 6. The first time you connect to the camera, you will be prompted to install decoders. Choose **"I accept the terms of the license agreement"** and click **"**OK**"**.
- 7. Video will start playing automatically. There may be a delay of a few seconds while the video stream is buffered.

## **Connecting to a Camera via the Internet**

#### **You can NOT connect to a camera via the Internet unless the camera Administrator has configured both the camera and the Internet Gateway/Router used by the camera.**

See *[Making Video available from the Internet](#page-20-0)* in *Chapter 4 - Advanced Viewing Setup* for details of the required configuration.

Also, you need a broadband Internet connection to view video effectively. Dial-up connections are NOT supported.

To establish a connection from your PC to the Wireless Network HD Camera via the Internet:

- 1. Obtain the following information from the Administrator of the camera you wish to connect to:
	- Internet IP Address or Domain Name of the camera
	- Port number for HTTP connections.
	- Login (username, password) if required.
- 2. Start Internet Explorer.
- 3. In the Address box, enter the following:

HTTP://Internet\_Address:port\_number

Where Internet Address is the Internet IP address or Domain Name of the camera, and port number is the port number used for HTTP (Web) connections to the camera.

#### **Examples using an IP address:**

HTTP://203.70.212.52:1024

Where the Internet IP address is 203.70.212.52 and the HTTP port number is 1024.

4. When you connect, the following screen will be displayed.

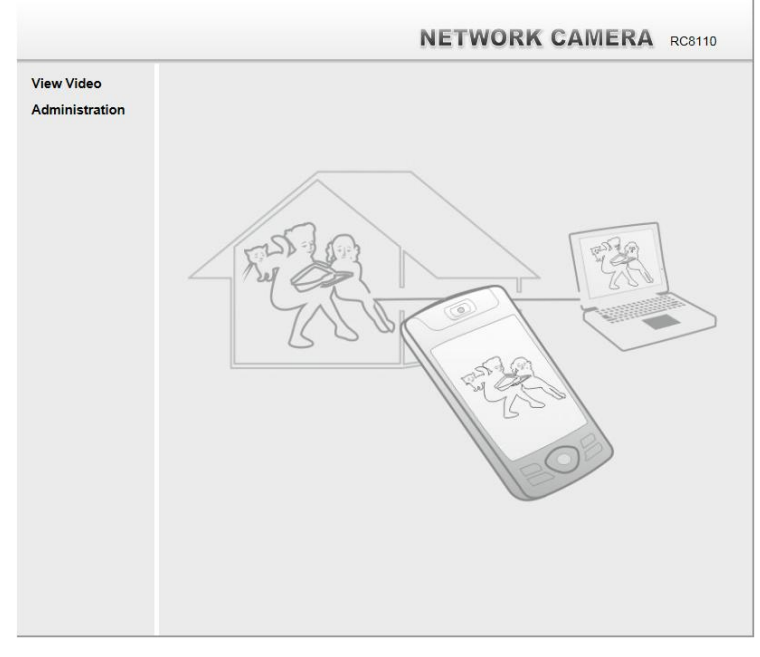

**Figure 5: Home Screen**

- 5. Click *View Video*.
- 6. If the Administrator has restricted access to known users, you will then be prompted for a username and password. Enter the name and password assigned to you by the Wireless Network HD Camera administrator.
- 7. The first time you connect to the camera, you will be prompted to install decoders. Choose **"I accept the terms of the license agreement"** and click **"**OK**"**.
- 8. Video will start playing automatically. There may be a delay of a few seconds while the video stream is buffered.

## **Viewing Live Video**

After installing the decoders, you will be able to view the live video stream in its own window, as shown below.

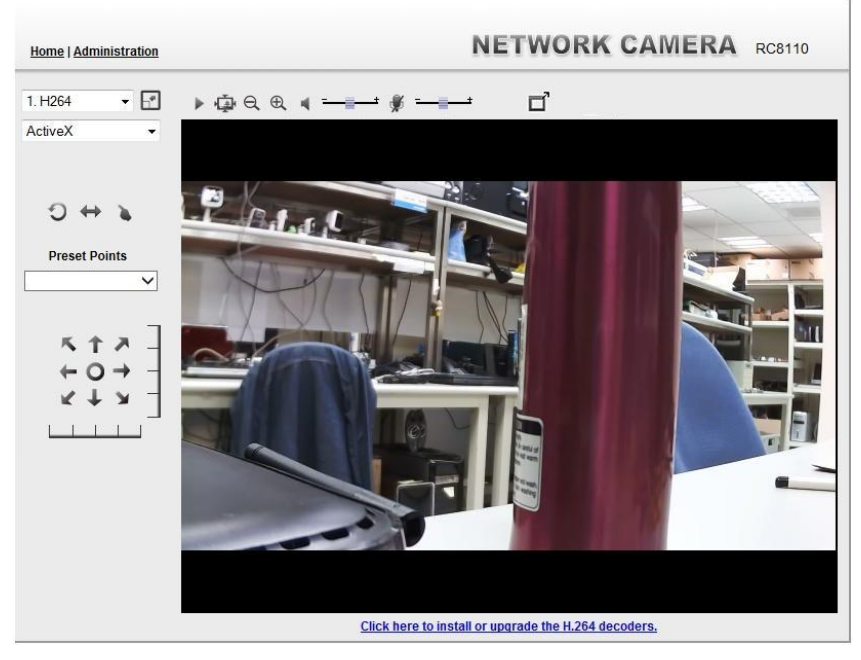

**Figure 6: View Video Screen**

There are a number of options available on this screen, accessed by select list, button or icon. See the table below for details.

**Note:** The options can only be configured while using IE browser. Other browsers can just view the video rather than configuration.

If the video still cannot be viewed, please install the decoders to solve this problem. You can install it from the following screens:

View Video Screen (preferred)

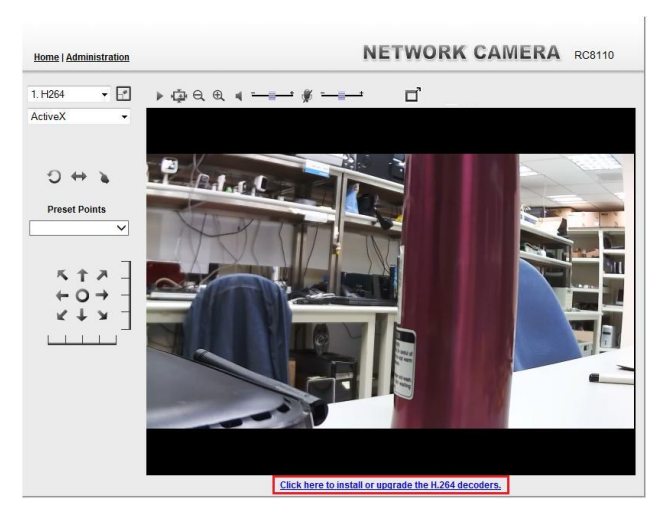

**Figure 7: Install Decoders**

Motion Detection Screen

## **General Options**

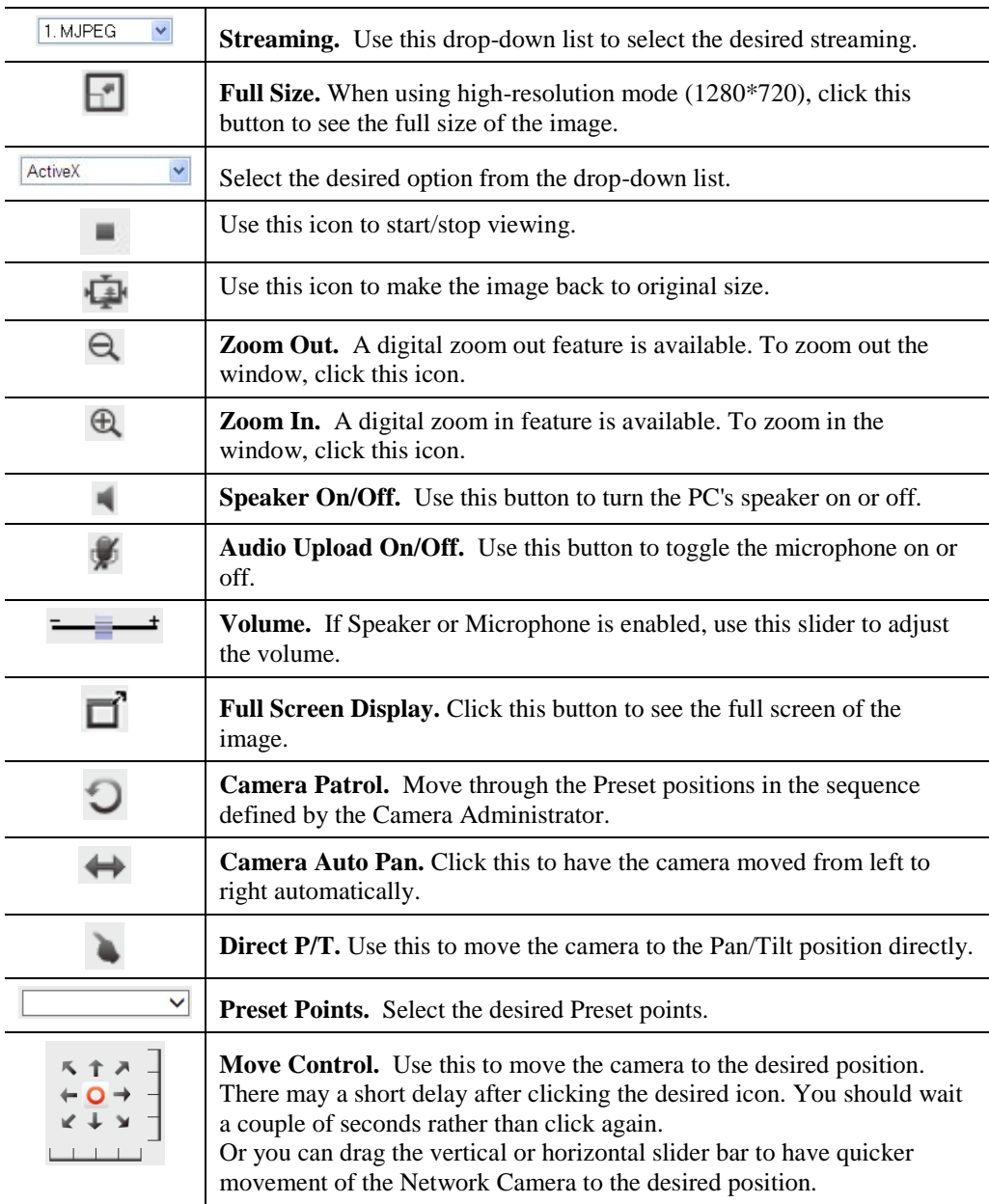

These options are always available, regardless of the type of camera you are connected to.

# Chapter 4

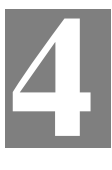

# Advanced Viewing Setup

*This Chapter provides information about the optional settings and features for viewing video via the Wireless Network HD Camera. This Chapter is for the Camera Administrator only.*

#### **Introduction**

This chapter describes some additional settings and options for viewing live Video:

- Adjusting the video image
- Controlling user access to the live video stream
- Making video available from the Internet
- Using the *Motion Detection* feature

### **Adjusting the Video Image**

If necessary, the Wireless Network HD Camera Administrator can adjust the Video image.

#### **To Adjust the Video Image:**

- 1. Connect to the Web-based interface of the Wireless Network HD Camera. (See *Chapter 5 - Web-based Management* for details.)
- 2. Select *Administration*, then *Streamings*. You will see a screen like the example below.

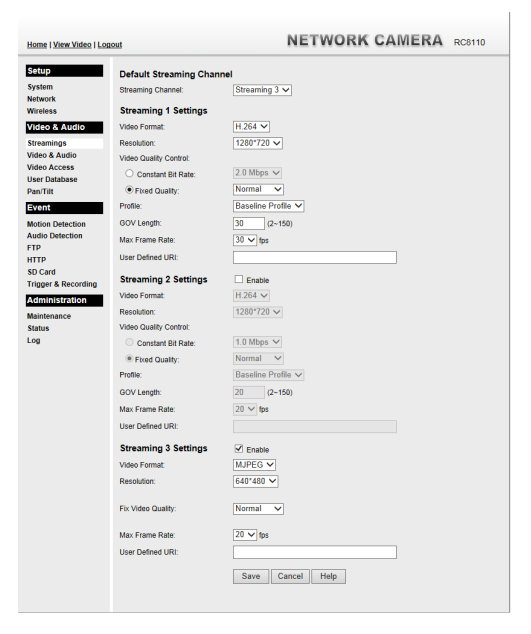

#### **Figure 8: Streamings Screen**

3. Make the required adjustments, as explained below, and save your changes.

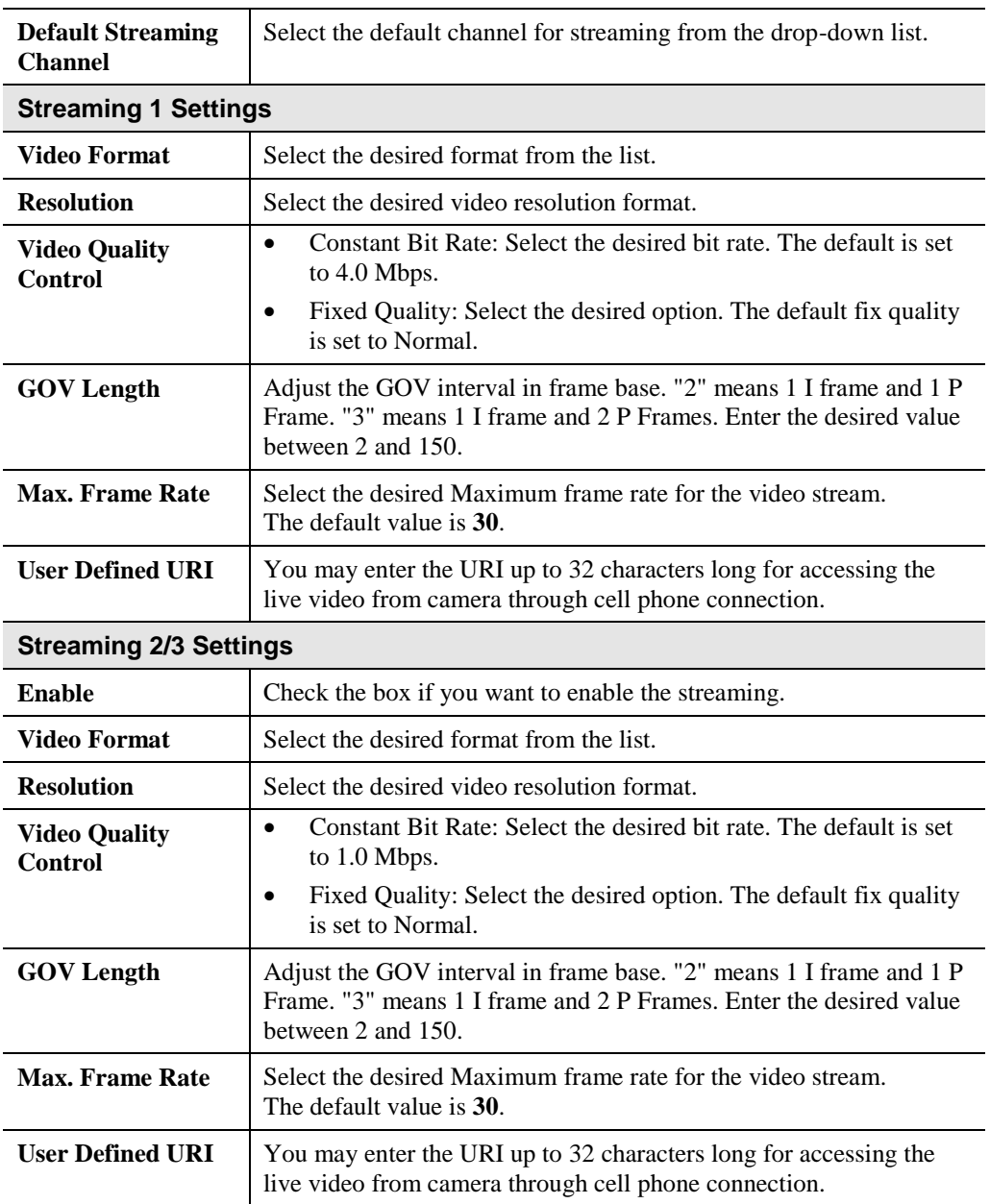

### **Controlling User Access to the Video Stream**

By default, anyone can connect to the Wireless Network HD Camera and view live Video at any time.

If desired, you can limit access to scheduled times, and also restrict access to known users.

#### **To Control User Access to Live Video:**

- 1. Connect to the Web-based interface of the Wireless Network HD Camera. (See *Chapter 5 - Web-based Management* for details.)
- 2. Select *Administration*, then *Video Access.*
- 3. Set the desired options for **Access**.

#### **Access**

Select the desired option as required:

- If the **User Access** is enabled, users will be prompted for a username and password when they connect to the camera for viewing video.
- When Video Access is enabled, viewing video is only available during the scheduled periods, and unavailable at other times. If this option is selected, you need to define a schedule; otherwise it is always disabled.

However, viewing video is still possible by logging in as the Administrator.

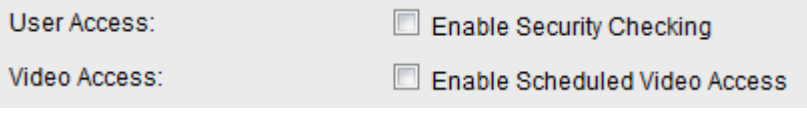

**Figure 9: Controlling User Access**

See *Chapter 5 - Web-based Management* for further details about using the *Video Access* and *User Database* screens.

## <span id="page-20-0"></span>**Making Video available from the Internet**

If your LAN is connected to the Internet, typically by a Broadband Gateway/Router and Broadband modem, you can make the Wireless Network HD Camera available via the Internet. You will need to configure your Router or Gateway to allow connections from the Internet to the camera.

#### **Router/Gateway Setup**

Your Router or Gateway must be configured to pass incoming TCP (HTTP) connections (from Internet Viewers) to the Wireless Network HD Camera. The Router/Gateway uses the *Port Number* to determine which incoming connections are intended for the Wireless Network HD Camera.

This feature is normally called *Port Forwarding* or *Virtual Servers*, and is illustrated below. The Port Forwarding/Virtual Server entry tells the Router/Gateway that incoming TCP connections on port 1024 should be passed to the Wireless Network HD Camera. If necessary, check the user manual for your Router/Gateway for further details.

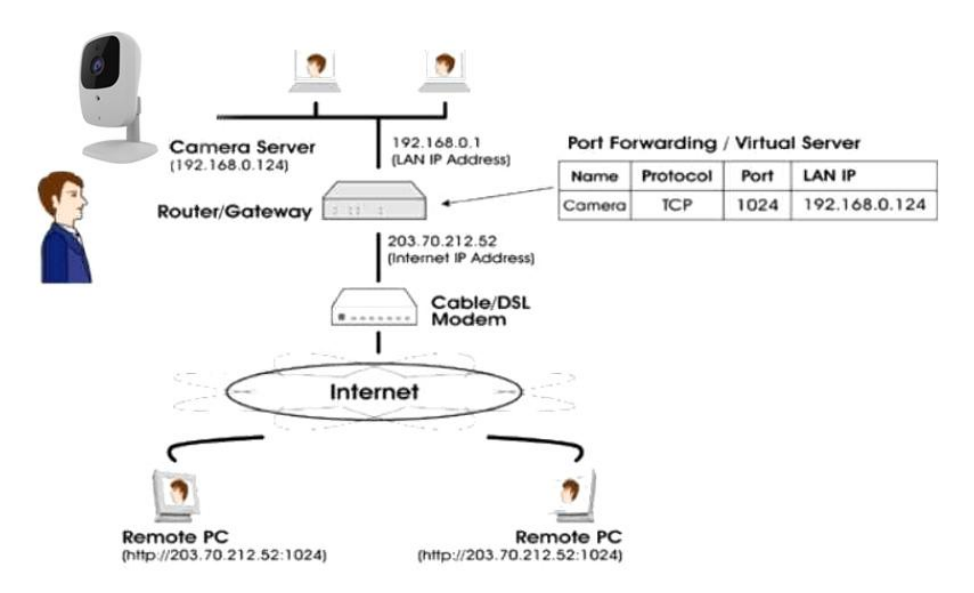

**Figure 10: Connecting via the Internet**

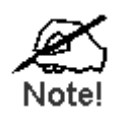

**The "Port" for the** *Port Forwarding / Virtual Server* **entry above is the " Secondary Port" number specified on the**  *Network* **screen of the Wireless Network HD Camera.**

### **Wireless Network HD Camera Setup**

The Wireless Network HD Camera configuration does NOT have to be changed, unless:

You wish to change the port number from the default value.

#### **HTTPS Port Configuration**

Normally, HTTP (Web) connections use port 80. Since the Wireless Network HD Camera uses HTTP, but port 80 is likely to be used by a Web Server, you can use a different port for the Wireless Network HD Camera. This port is called the *Secondary Port*.

The default *HTTP/HTTPS Secondary Port* is 1025. If you prefer to use a different port number, you can specify the port number on the Wireless Network HD Camera's *Network* screen, as shown below.

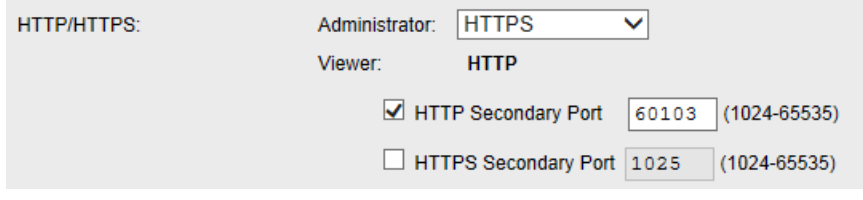

**Figure 11: Network Screen**

See *Chapter 5 - Web-based Management* for further details on using the *Network* screen.

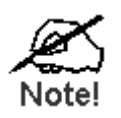

**Viewers need to know this port number in order to connect and view live Video, so you must inform viewers of the correct port number.**

## **Viewing Live Video via the Internet**

Clients (viewers) will also need a broadband connection; dial-up connections are NOT recommended.

#### **Viewing Live Video Using your Web Browser**

If using your Web browser, you need to know the Internet IP address (or the Domain name) of the camera's Router/Gateway, and the correct port number.

Enter the Internet address of the Router/Gateway, and its port number, in the *Address* (or *Location*) field of your Browser.

#### **Example - IP address:**

HTTP://203.70.212.52:1024

Where the Router/Gateway's Internet IP address is 203.70.212.52 and the "Secondary Port" number on the Wireless Network HD Camera is 1024.

## **Motion Detection Alerts**

The *Motion Detection* feature can generate an Alert when motion is detected.

The Wireless Network HD Camera will compare consecutive frames to detect changes caused by the movement of large objects.

But the motion detector can also be triggered by:

- Sudden changes in the level of available light
- Movement of the camera itself.

Try to avoid these situations. The motion detection feature works best in locations where there is good steady illumination, and the camera is mounted securely. It cannot be used outdoors due to the sensitivity of the CMOS sensor.

**Note:** The Motion Detection settings can only be configured while using IE browser.

#### **To Use Motion Detection Alerts**

Using the Web-based interface on the Wireless Network HD Camera, select the *Motion Detection* screen, then configure this screen as described below.

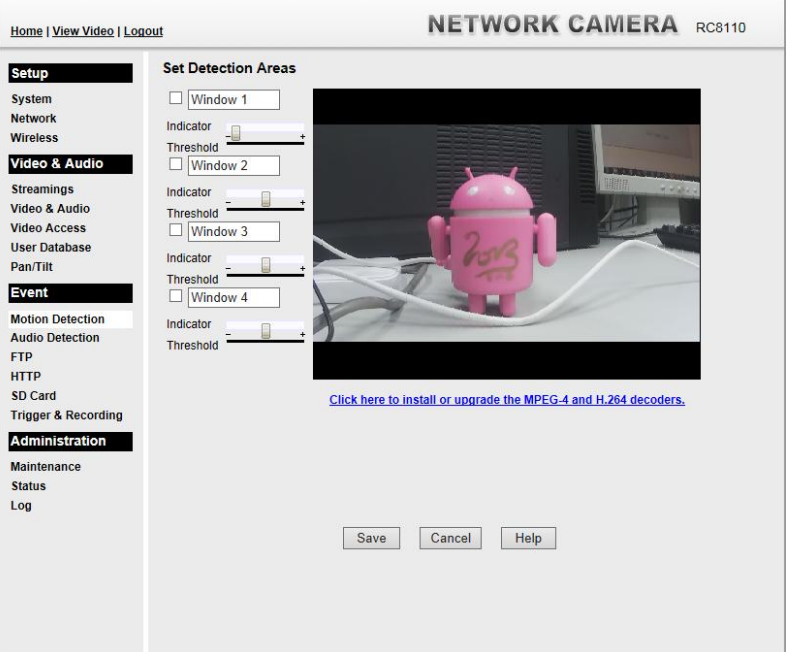

**Figure 12: Motion Detection**

- 1. Enable the *Motion Detection* feature.
- 2. Set the area or areas of the video image to be examined for movement. You can define up to 4 areas, and set the motion threshold individually for each area.
- 3. If using a schedule, define the desired schedule in *Trigger & Recording* screen.
- 4. Save your changes.

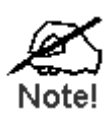

**If the Motion Detection feature is enabled, but the related options in the** *Trigger & Recording* **screen are not enabled, then the only action when motion is detected is to log this event in the system log.**

# Chapter 5

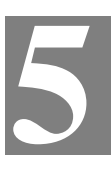

# Web-based Management

*This Chapter provides Setup details of the Wireless Network HD Camera's Web-based Interface. This Chapter is for the Camera Administrator only.*

### **Introduction**

The Wireless Network HD Camera can be configured using your Web Browser. The Wireless Network HD Camera must have an IP address which is compatible with your PC.

### **Connecting to Wireless Network HD Camera**

- If using only your Web Browser, use the following procedure to establish a connection from your PC to the Wireless Network HD Camera:
- Once connected, you can add the Wireless Network HD Camera to your Browser's *Favorites* or *Bookmarks*.

#### **Connecting using your Web Browser**

- 1. Start your WEB browser.
- 2. In the Address box, enter "HTTP://" and the IP Address of the Wireless Network HD Camera.
- 3. You will then be prompted for a username and password.
	- If using the default values, enter **administrator** for the name, and leave the password blank.
	- Otherwise, enter the *Administrator ID* and *Administrator Password* set on the *Maintenance* screen.

## **Welcome Screen**

When you connect, the following screen will be displayed.

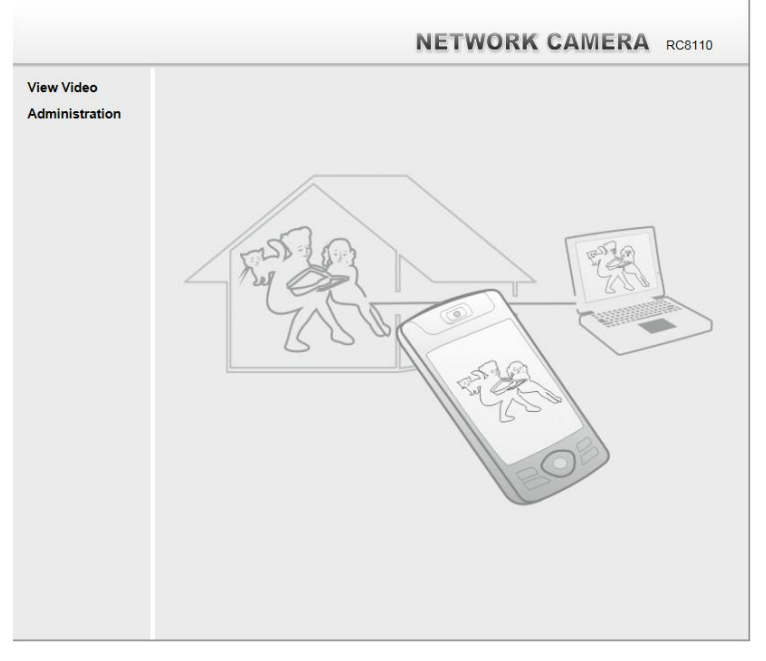

#### **Figure 13: Welcome Screen**

The menu options available from this screen are:

- **View Video** View live Video using your Web Browser. See *Chapter 3 - Viewing Live Video* for details.
- **Administration** Access the Administration menu.

## **Administration Menu**

Clicking on *Administration* on the menu provides access to all the settings for the Wireless Network HD Camera.

The *Administration* menu contains the following options:

#### **Setup**

- **System**
- **Network**
- **Wireless**
- **I/O Port**

#### **Video & Audio**

- **Streamings**
- **Video & Audio**
- **Video Access**
- **User Database**
- **Pan/Tilt**

#### **Event**

- **Motion Detection**
- **Audio Detection**
- **FTP**
- **HTTP**
- **Trigger & Recording**

#### **Administration**

- **Maintenance**
- **Status**
- **Log**

# **System Screen**

After clicking *Administration* on the main menu, or selecting *System* on the *Administration* menu, you will see a screen like the example below.

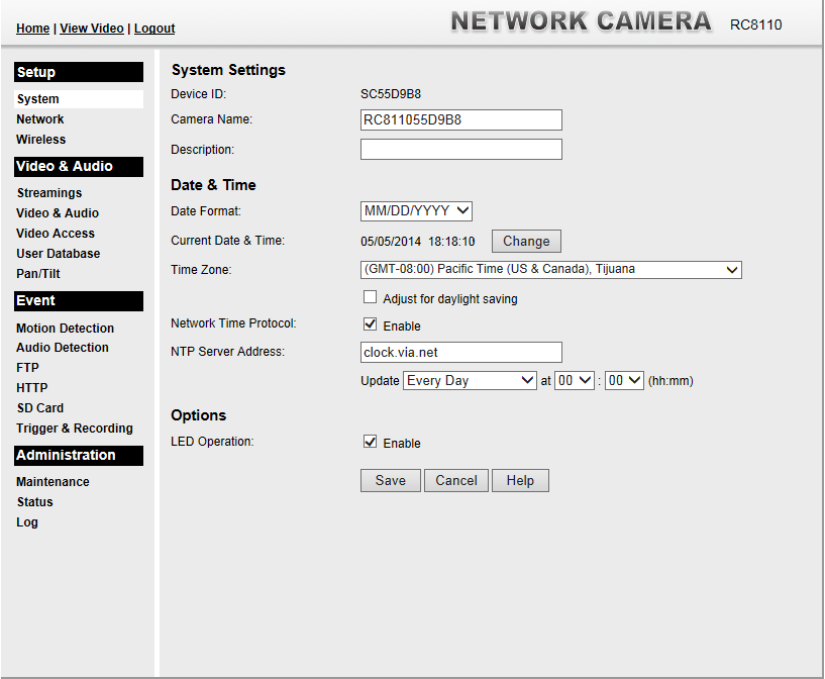

**Figure 14: System Screen**

| <b>System Settings</b>        |                                                                                                    |  |  |  |
|-------------------------------|----------------------------------------------------------------------------------------------------|--|--|--|
| <b>Device ID</b>              | This displays the ID for the Wireless Network HD Camera.                                                                                                    |  |  |  |
| <b>Camera Name</b>            | Enter the desired name for the Wireless Network HD Camera.                                                                                                    |  |  |  |
| <b>Description</b>            | This field is used for entering a description, such as the location of the<br>Wireless Network HD Camera.                                                                                                    |  |  |  |
| Date & Time                   |                                                                                                    |  |  |  |
| <b>Date Format</b>            | Select the desired date format, it will also be used to display the date<br>and time as an overlay on the video image.                                                                                                    |  |  |  |
|                               | The abbreviations used to predefine the date formats are list as follows:<br>$YYYY-MM-DD = Year-Month-Day, e.g. 2006-01-31$<br>$MM/DD/YYYY = Month/Day/Year, e.g. 01/31/2006$<br>$\bullet$<br>$DD/MM/YYYY = Day/Month/Year, e.g. 31/01/2006$                                                            |  |  |  |
| <b>Current</b><br>Date & Time | This displays the current date and time on the camera.<br>If it's not correct, click the <b>Change</b> button to modify the date/time<br>settings. This button will open a sub-screen where you have 2 options:<br>Set the camera's date and time to match your PC.<br>Enter the correct date and time. |  |  |  |

#### **Data - System Screen**

 $\sim$  1

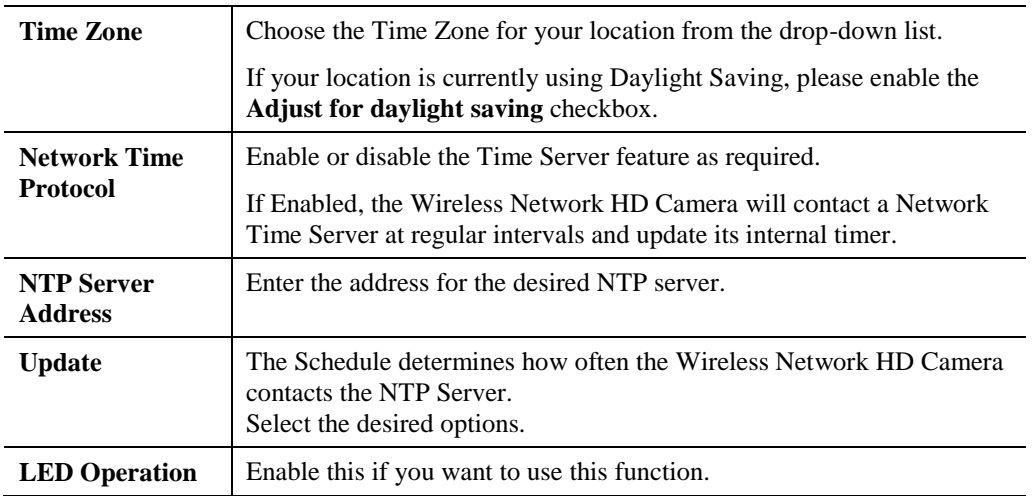

## **Network Screen**

This screen is displayed when the *Network* option is clicked.

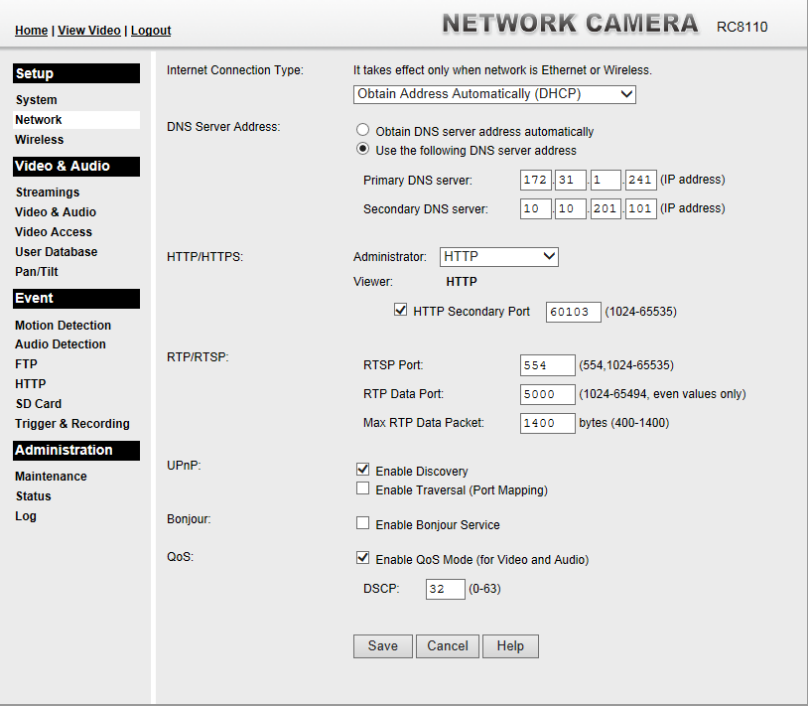

**Figure 15: Network Screen**

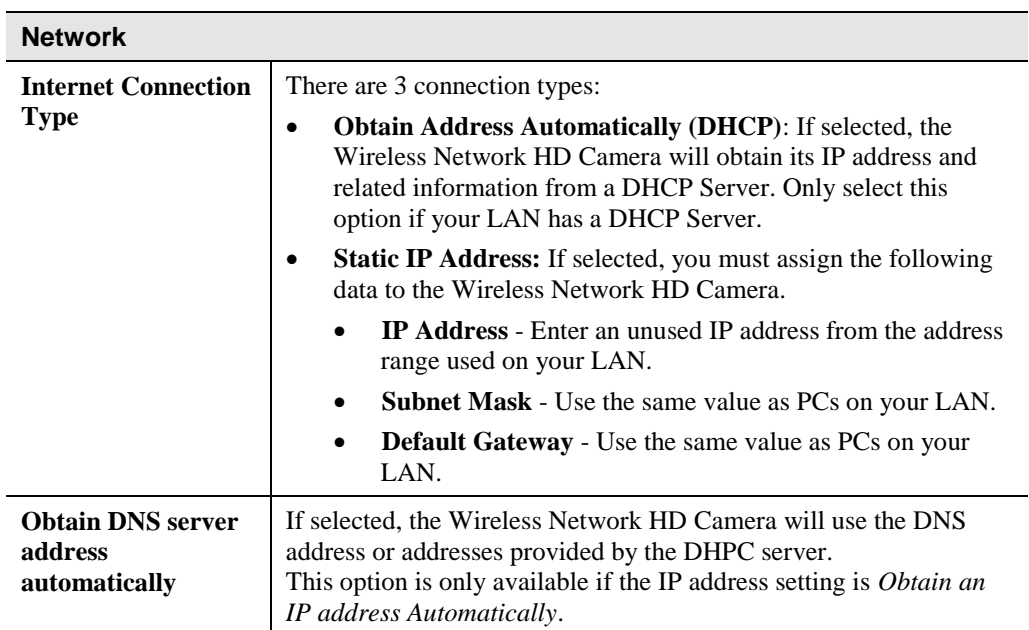

#### **Data - Network Screen**

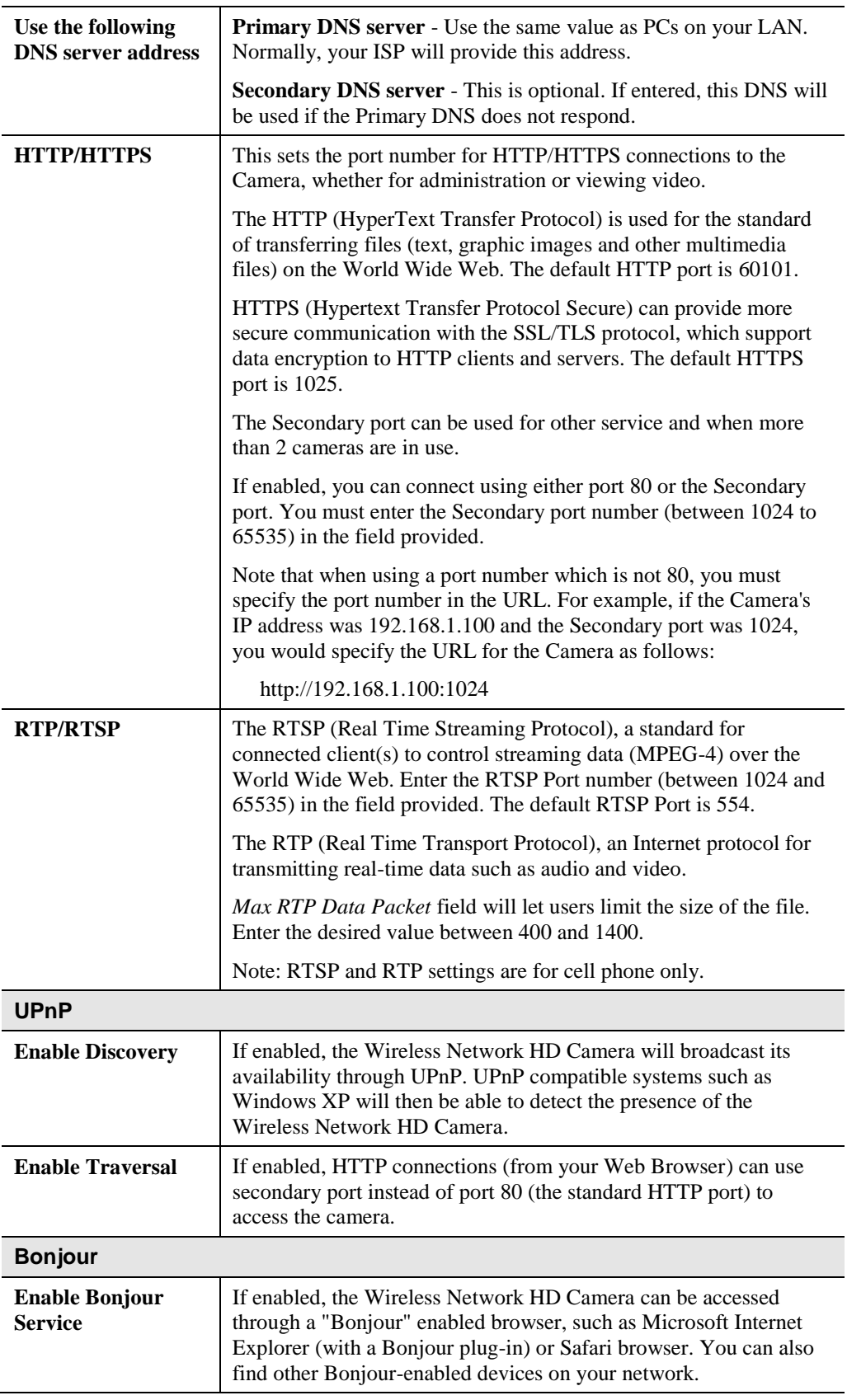

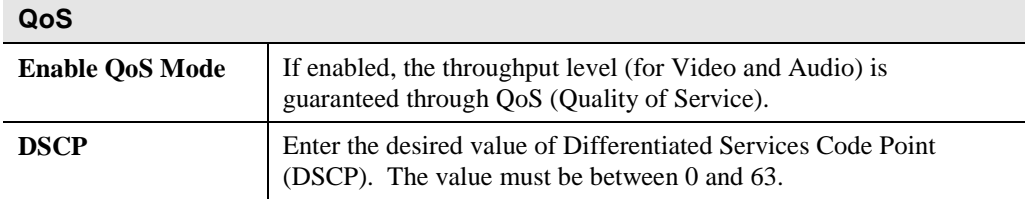

# **Wireless Screen**

This screen is displayed when the *Wireless* menu option is clicked.

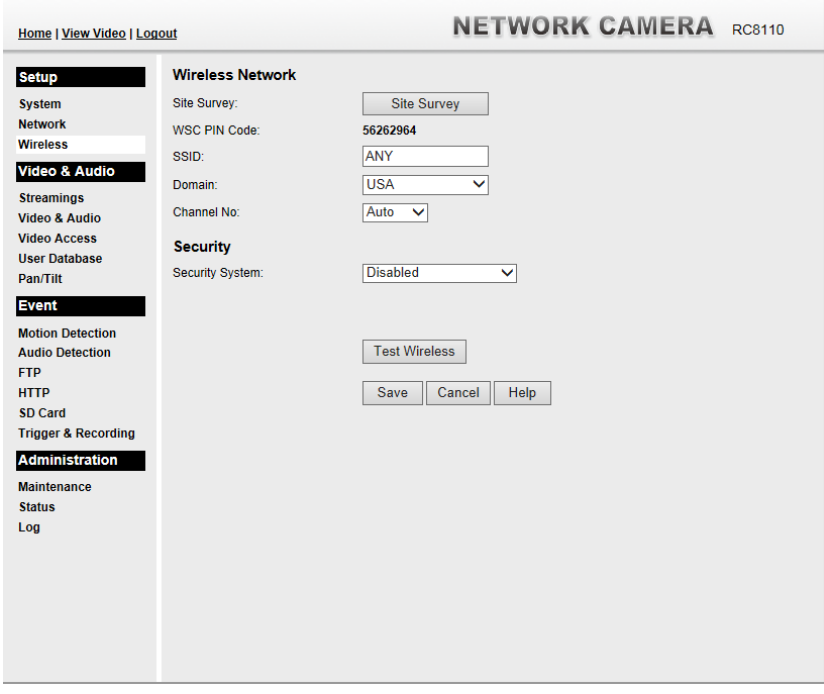

#### **Figure 16: Wireless Screen**

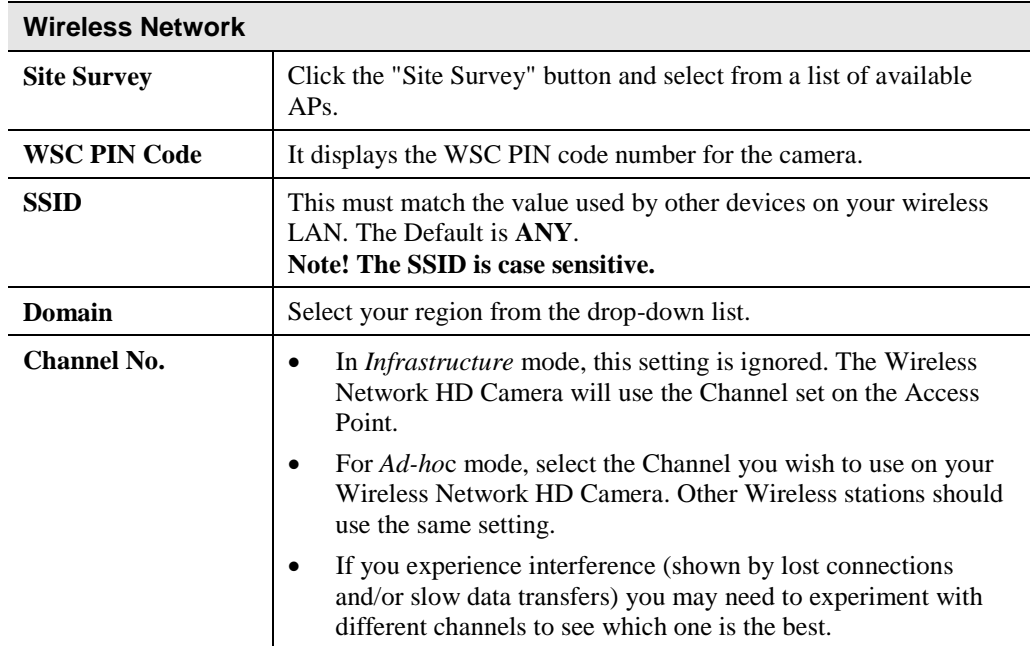

### **Data - Wireless Screen**

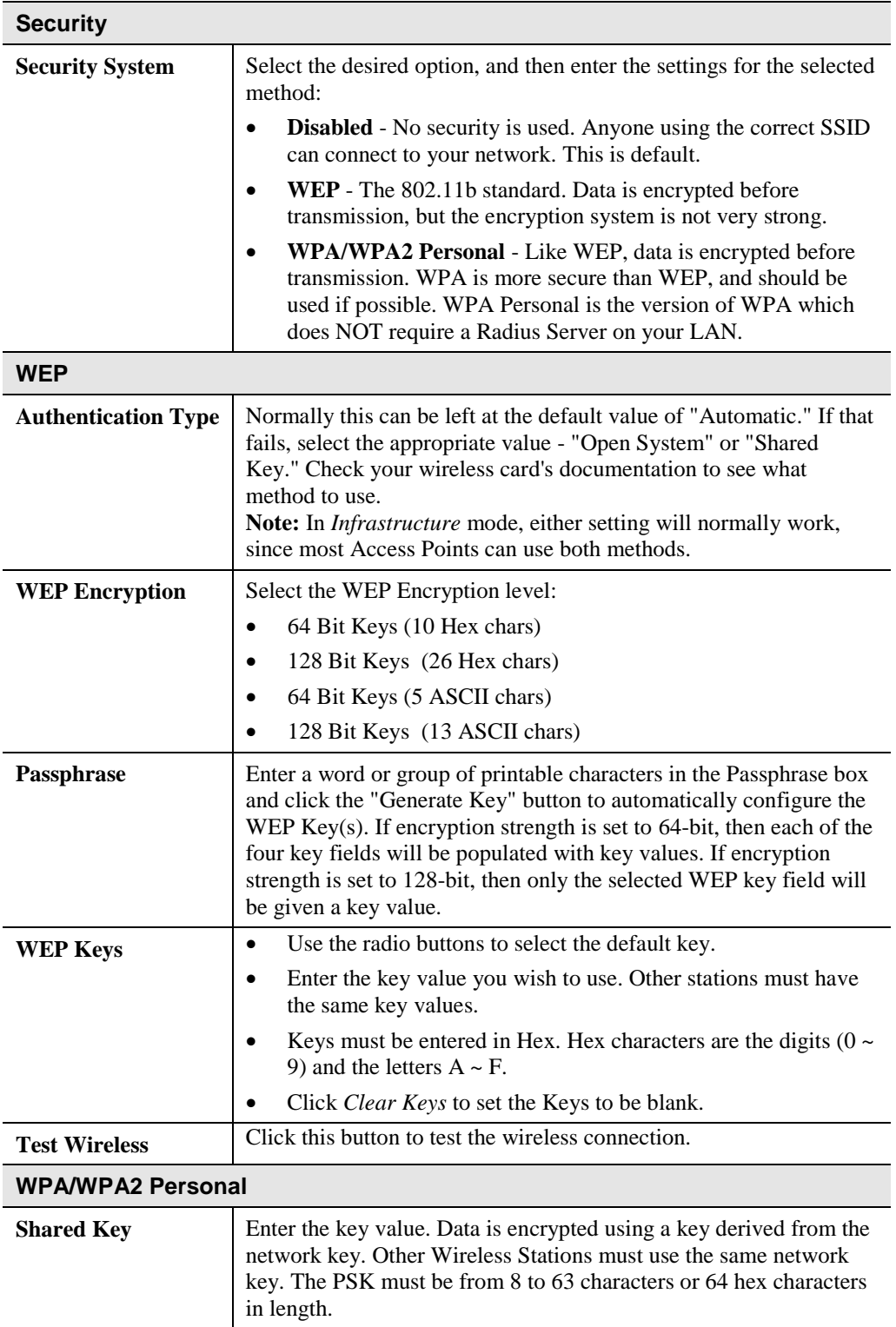

## **Streamings**

This screen is displayed when the *Streamings* menu option is clicked.

If you want to view streaming via the cell phone:

- 1. Cell phone should be supported by 3GPP protocol.
- 2. Enter 554 for RTSP port number in the *Network* screen.
- 3. The H.264 format support cell phone option.
- 4. Enter the following address in the URI: RTSP:// Router IP address / User Defined URI
- 5. Select 15 fps for Max Frame Rate.

**Note!** Due to the bandwidth limitation for the cell phone usage, please set the resolution, quality and frame rate to lower values.

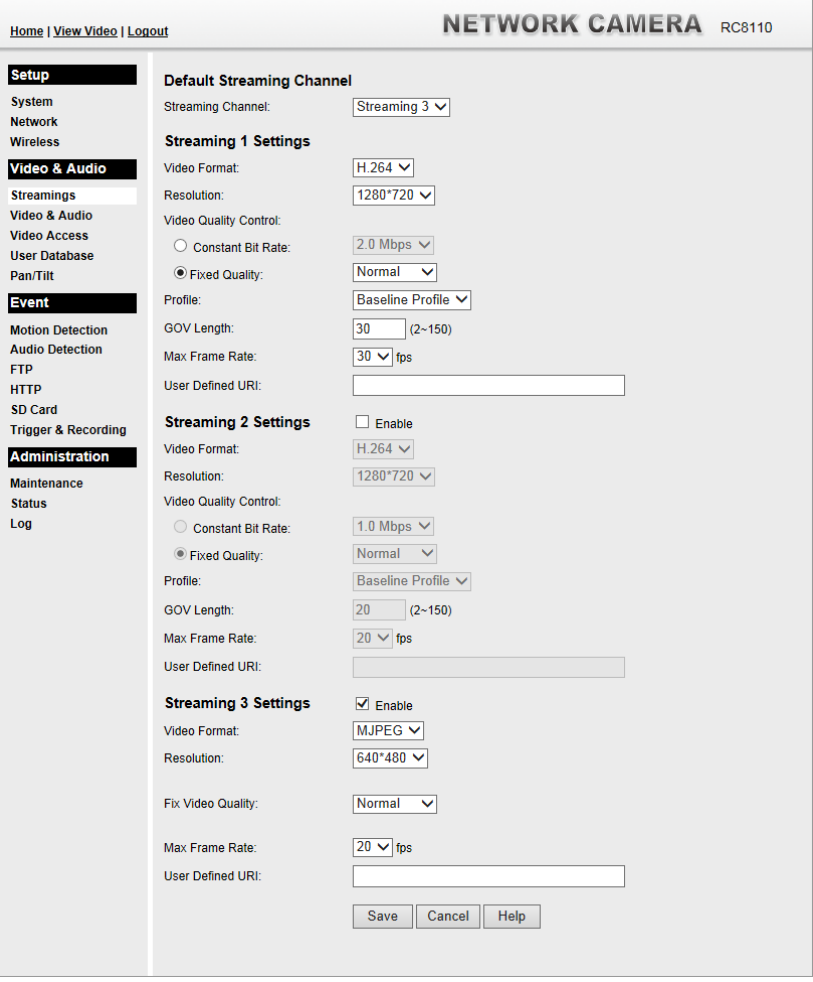

**Figure 17: Streamings Screen**

#### **Default Streaming Channel** Select the default channel for streaming from the drop-down list. **Streaming 1 Settings Video Format** Select the desired format from the list. **Resolution** Select the desired video resolution format. **Video Quality Control** Constant Bit Rate: Select the desired bit rate. The default is set to 2.0 Mbps. Fixed Quality: Select the desired option. The default fix quality is set to Normal. **Profile** This is only for H.264 format only. There are 3 options: Baseline Profile • Main Profile • High Profile **GOV Length** Adjust the GOV interval in frame base. "2" means 1 I frame and 1 P Frame. "3" means 1 I frame and 2 P Frames. Enter the desired value between 2 and 150. **Max. Frame Rate** Select the desired Maximum frame rate for the video stream. The default value is **30**. **User Defined URI** You may enter the URI up to 32 characters long for accessing the live video from camera through cell phone connection. **Streaming 2/3 Settings Enable** Check the box if you want to enable the streaming. **Video Format** Select the desired format from the list. **Resolution** Select the desired video resolution format. **Video Quality Control** Constant Bit Rate: Select the desired bit rate. The default is set to 1.0 Mbps. Fixed Quality: Select the desired option. The default fix quality is set to Normal. **Profile** This is only for H.264 format only. There are 3 options: Baseline Profile Main Profile High Profile **GOV Length** Adjust the GOV interval in frame base. "2" means 1 I frame and 1 P Frame. "3" means 1 I frame and 2 P Frames. Enter the desired value between 2 and 150. **Max. Frame Rate** Select the desired Maximum frame rate for the video stream. The default value is **20**. **User Defined URI** You may enter the URI up to 32 characters long for accessing the live video from camera through cell phone connection.

#### **Data - Streamings Screen**

# **Video & Audio Screen**

This screen is displayed when the *Video & Audio* menu option is clicked.

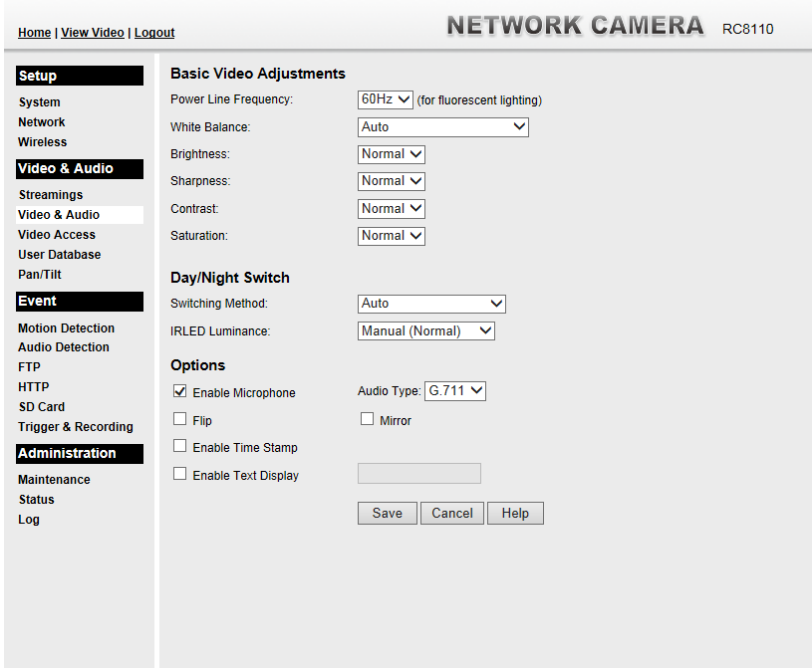

**Figure 18: Video & Audio Screen**

#### **Data - Video & Audio Screen**

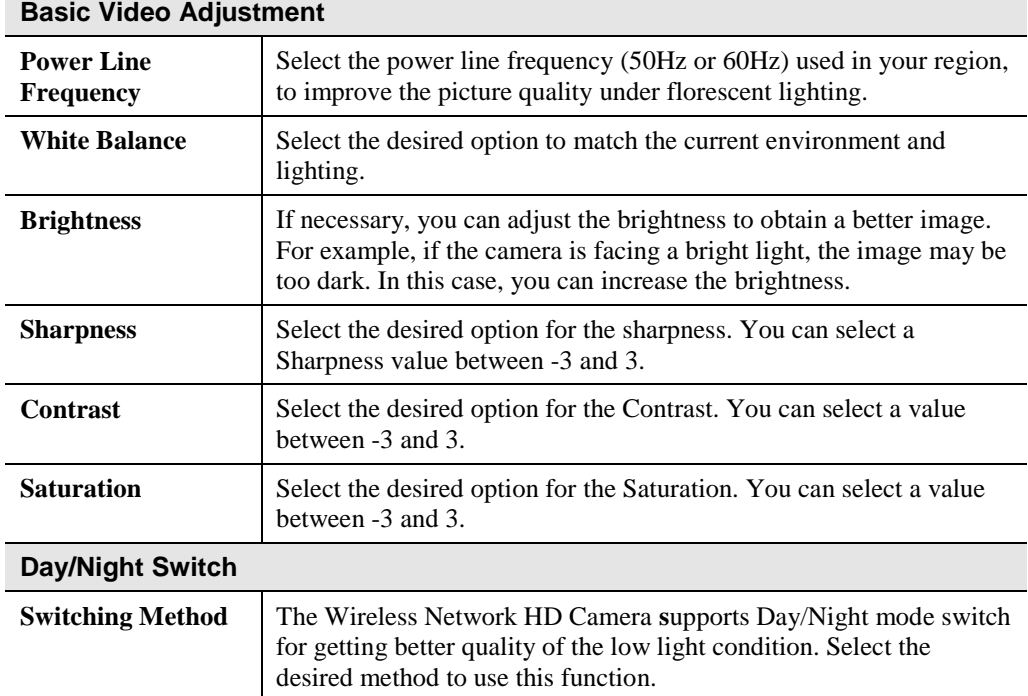

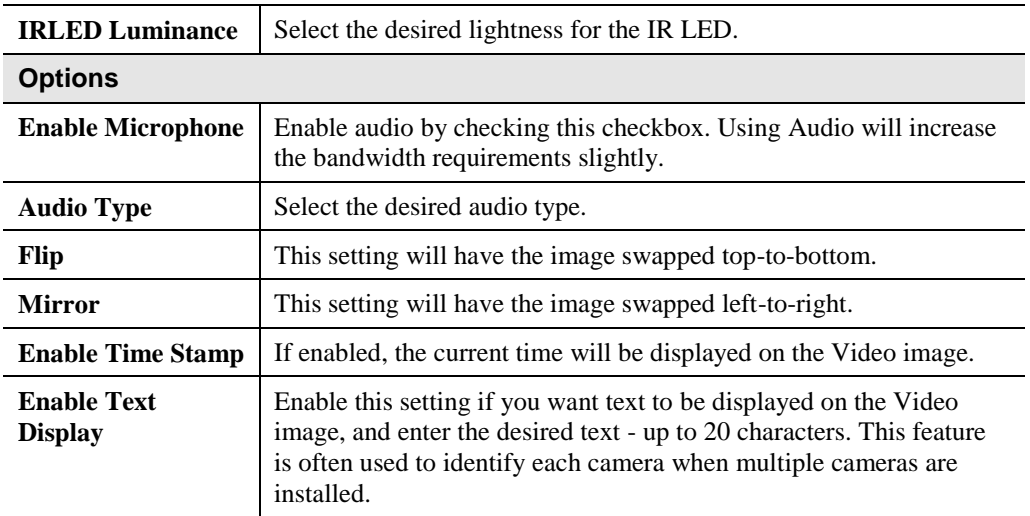

# **Video Access Screen**

This screen is displayed when the *Video Access* option is clicked.

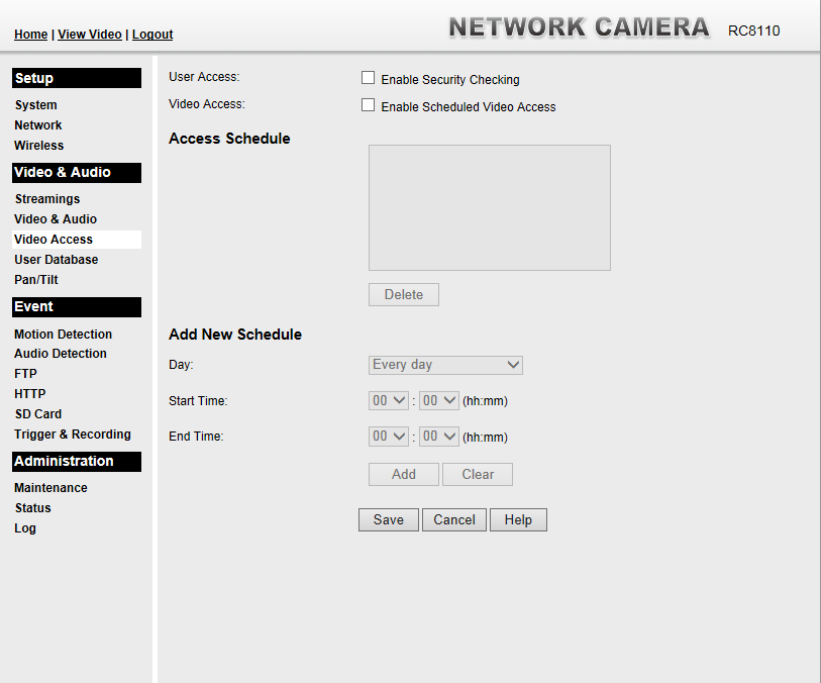

**Figure 19: Video Access Screen**

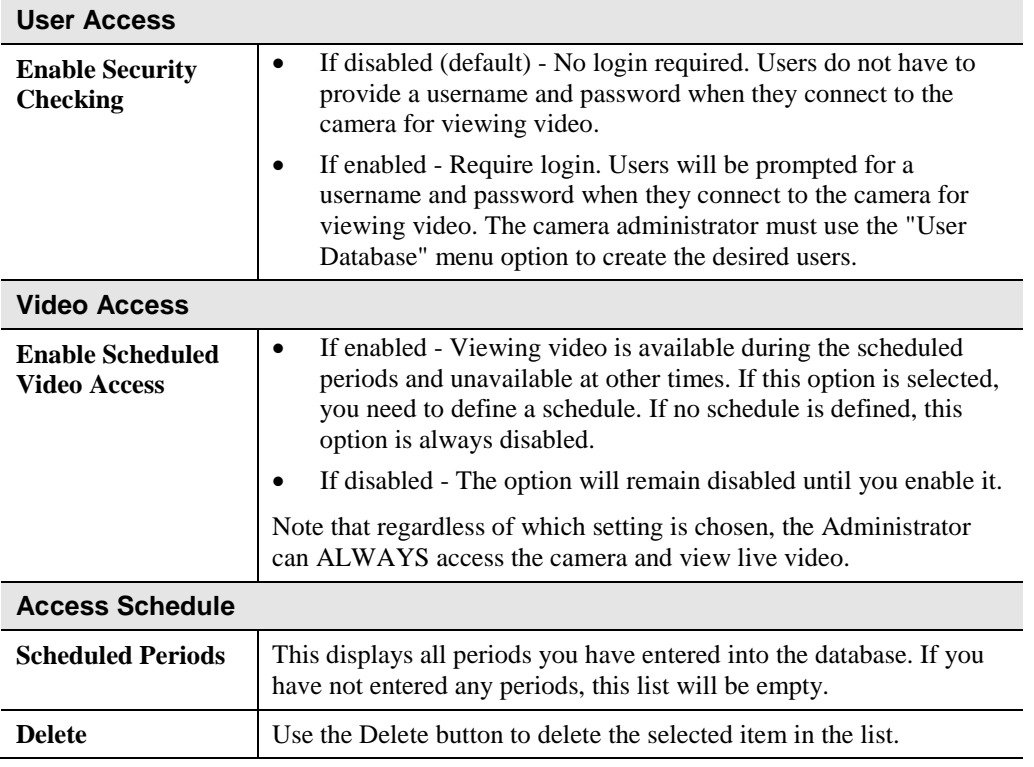

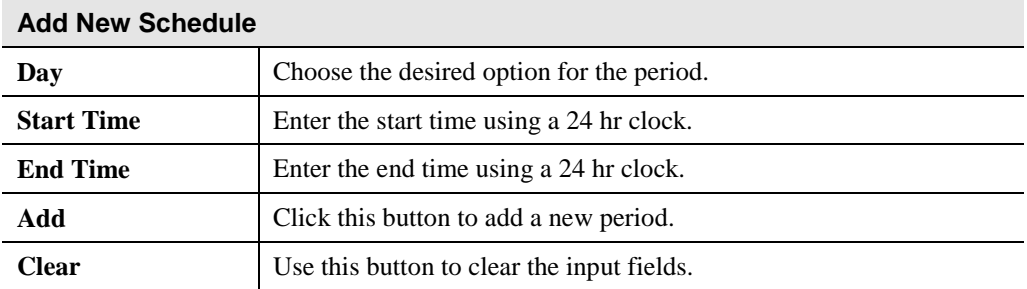

## **User Database Screen**

This screen is displayed when the *User Database* option is clicked.

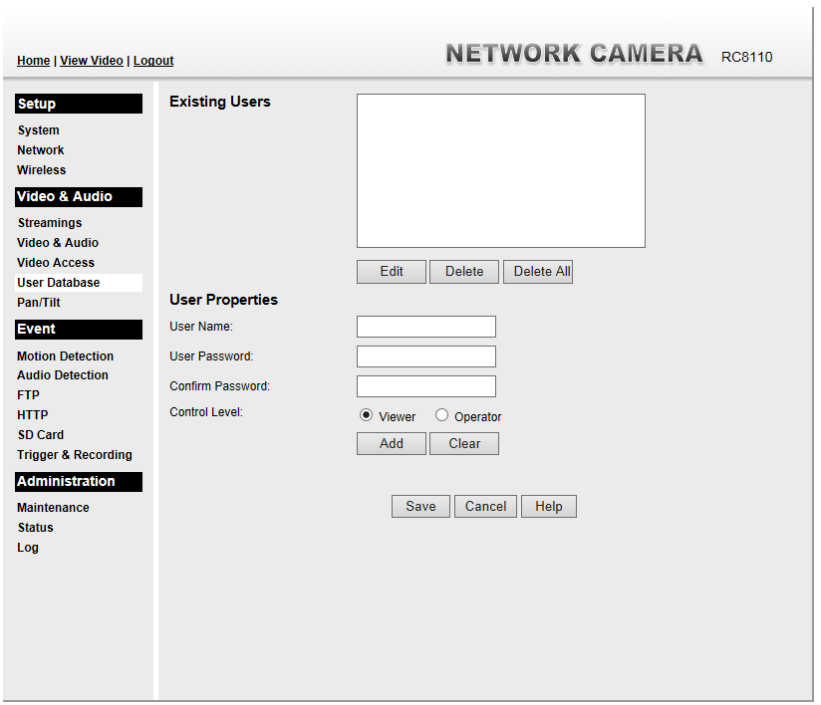

**Figure 20: User Database Screen**

#### **Data - User Database Screen**

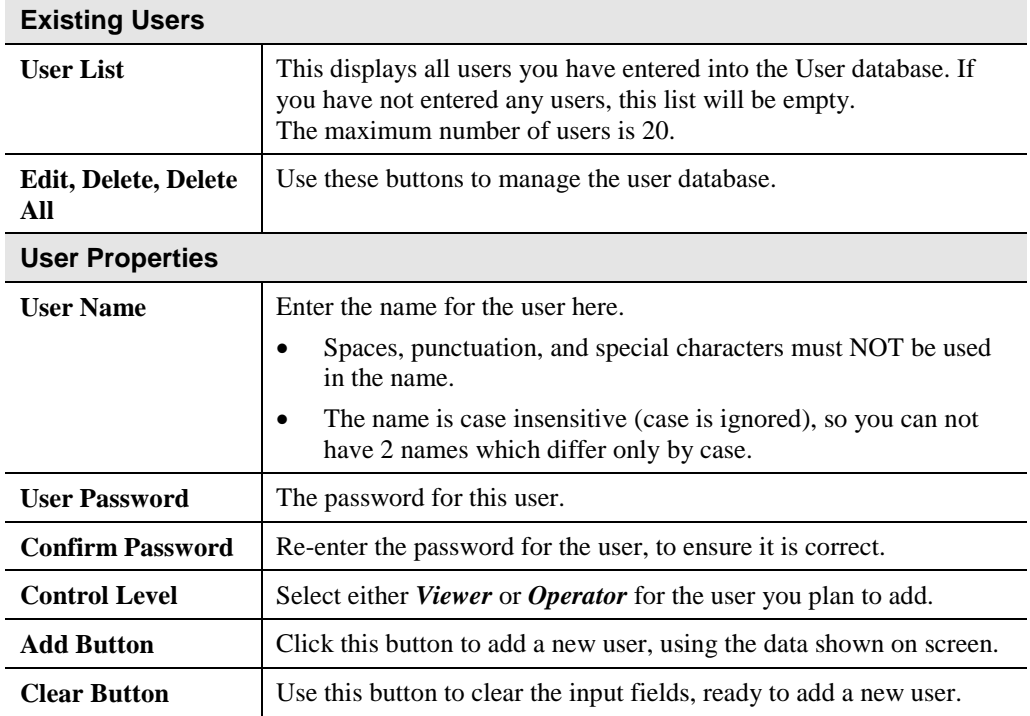

# **Pan/Tilt Screen**

This screen is displayed when the *Pan/Tilt* option on the *Video & Audio* menu is clicked.

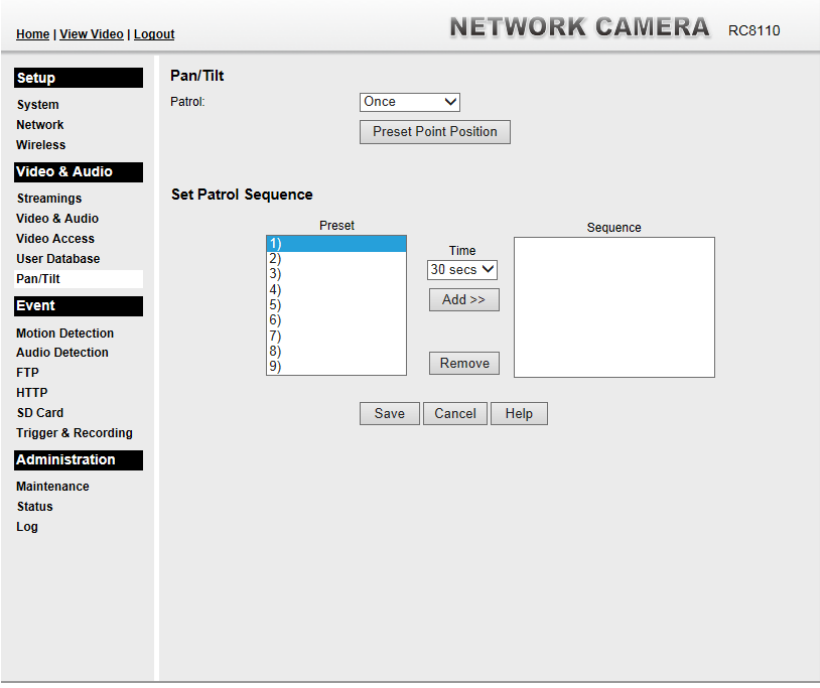

**Figure 21: Pan/Tilt Screen**

| <b>Pan/Tilt</b>                        |                                                                                                    |  |
|----------------------------------------|----------------------------------------------------------------------------------------------------|--|
| <b>Patrol</b>                          | Select desired option for the patrol function.                                                                                                    |  |
| <b>Preset Point</b><br><b>Position</b> | Click this button to define the preset point position.                                                                                                    |  |
| <b>Set Patrol Sequence</b>             |                                                                                                    |  |
| <b>Set Patrol Sequence</b>             | This feature determines how the camera will move when it is set to<br>either "Once" or "Always" rotate. You can set a number of Preset<br>Positions; the camera will go to the first position, then move through<br>the list of present positions until it is finished. The camera will stop<br>at the last position in the list.<br>To create the Preset Sequence, select the desired Preset Position in<br>the left column, and click the "Add $\gg$ " button. Repeat until the<br>desired sequence is complete. Note that you can add the same Preset<br>Position more than once; this can be used to make the camera stay<br>longer at one position.<br>To delete a position from the Sequence, select the desired position<br>and click the "Remove" button. |  |
| Time                                   | This determines how long the camera will stay at each position<br>while executing the sequence. Set this to the desired value.                                                                                                    |  |

#### **Data - Pan/Tilt Screen**

#### **Set Preset Position Screen**

This screen is displayed when the *Preset Point Position* button on the *Pan/Tilt* screen is clicked.

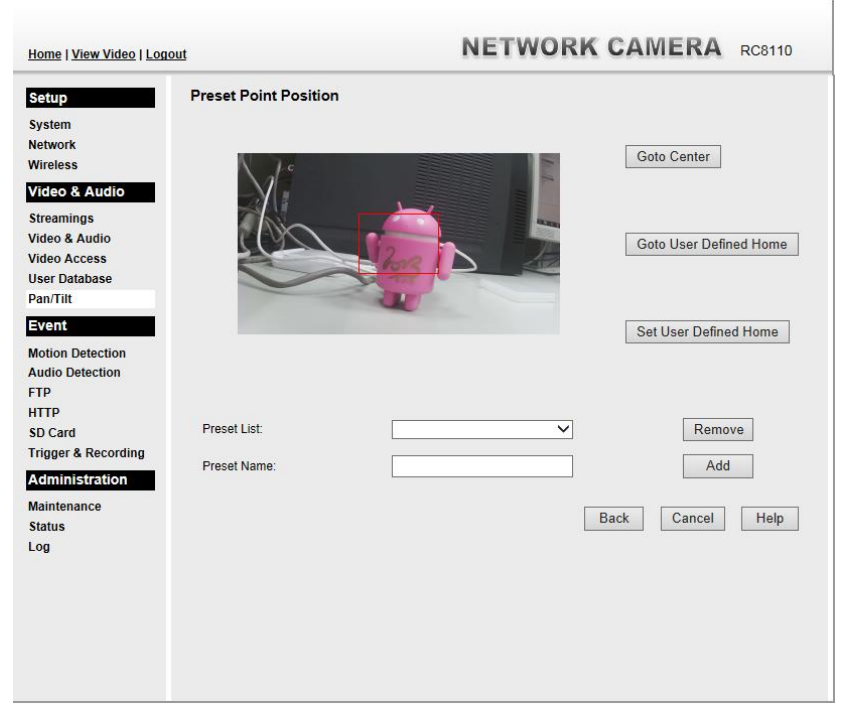

**Figure 22: Preset Point Position Screen**

#### **Data - Preset Point Position**

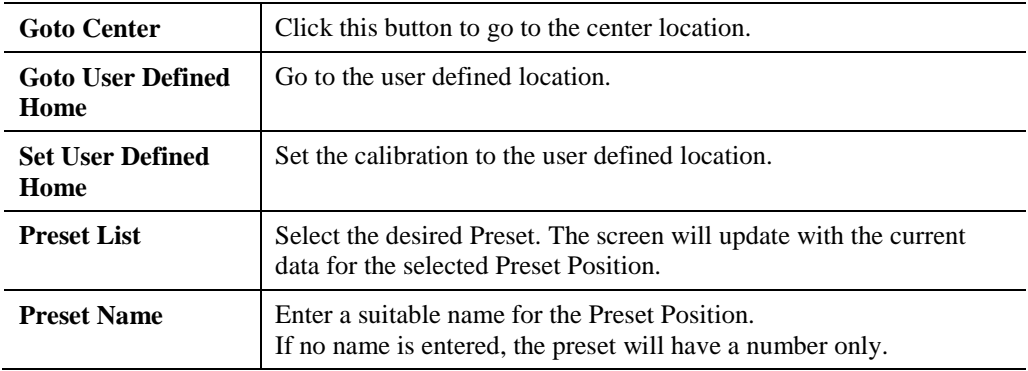

## **Motion Detection Screen**

This screen is displayed when the *Motion Detection* option on the *Event* menu is clicked.

 $\sim$  1

| <b>Home   View Video   Logout</b>                                                                                                    | <b>NETWORK CAMERA RC8110</b>                                                                                                    |
|----------------------------------------------------------------------------------------------------|----------------------------------------------------------------------------------------------------|
| <b>Setup</b><br><b>System</b><br><b>Network</b><br><b>Wireless</b><br>Video & Audio<br><b>Streamings</b><br>Video & Audio<br><b>Video Access</b><br><b>User Database</b><br>Pan/Tilt<br><b>Event</b><br><b>Motion Detection</b><br><b>Audio Detection</b><br><b>FTP</b><br><b>HTTP</b><br>SD Card<br><b>Trigger &amp; Recording</b><br><b>Administration</b><br><b>Maintenance</b><br><b>Status</b><br>Log | <b>Set Detection Areas</b><br>Window 1<br>Indicator<br>E<br>$\begin{array}{c} + \end{array}$<br><b>Threshold</b><br>Window <sub>2</sub><br>Indicator<br><b>Threshold</b><br>Window 3<br>Indicator<br>$\begin{array}{c} + \end{array}$<br><b>Threshold</b><br>Window 4<br>Indicator<br>٠<br><b>Threshold</b><br>Click here to install or upgrade the MPEG-4 and H.264 decoders.<br>Save<br>Cancel<br>Help |
|                                                                                                    |                                                                                                    |

**Figure 23: Motion Detection Screen**

#### **Data - Motion Detection Screen**

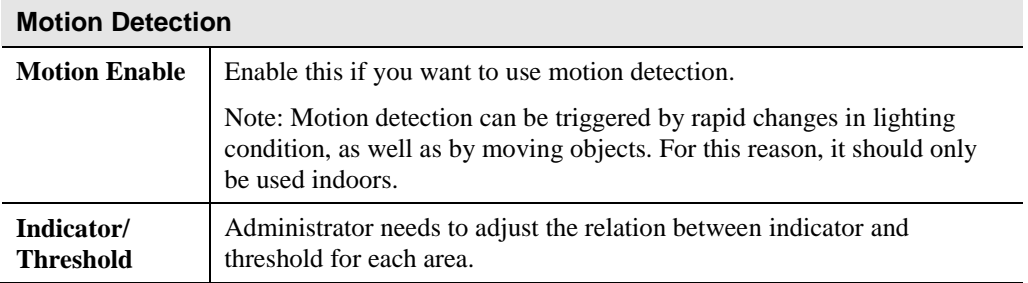

## **Audio Detection Screen**

This screen is displayed when the *Audio Detection* option on the *Event* menu is clicked.

 $\sim$ 

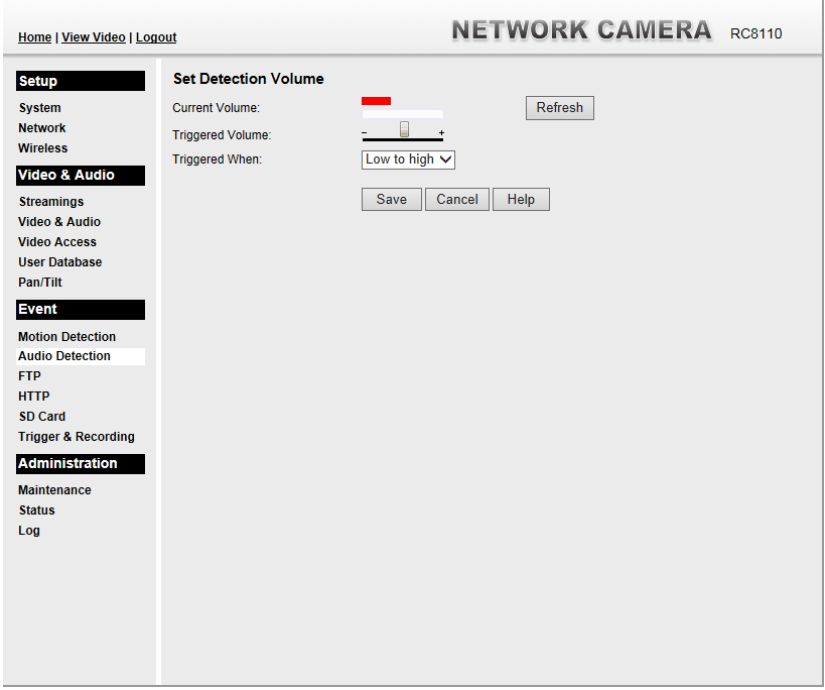

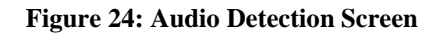

#### **Data - Audio Detection Screen**

.

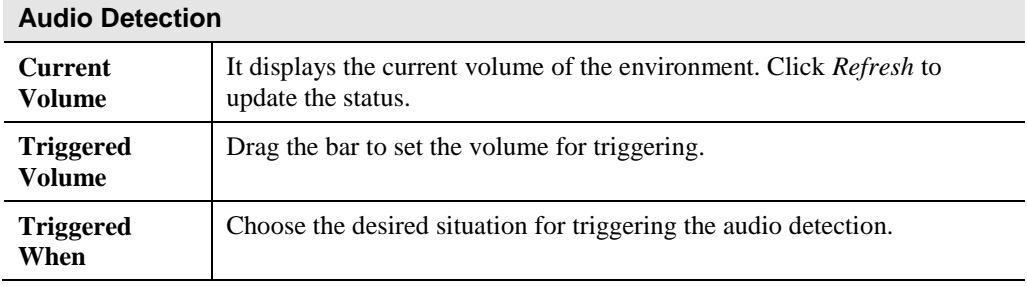

## **FTP Screen**

This screen is displayed when the *FTP* option on the *Event* menu is clicked.

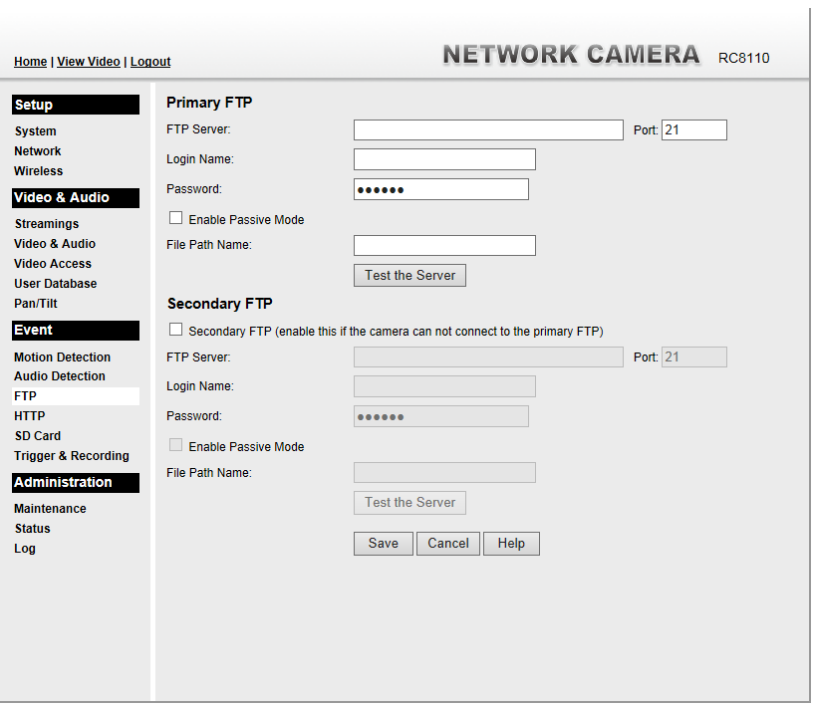

**Figure 25: FTP Screen**

#### **Data - FTP Screen**

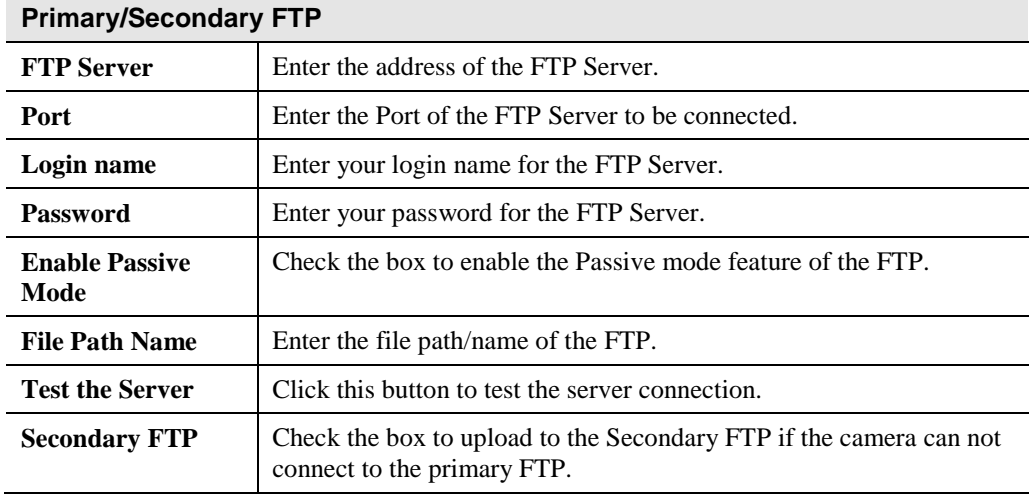

# **HTTP Screen**

This screen is displayed when the *HTTP* option on the *Event* menu is clicked.

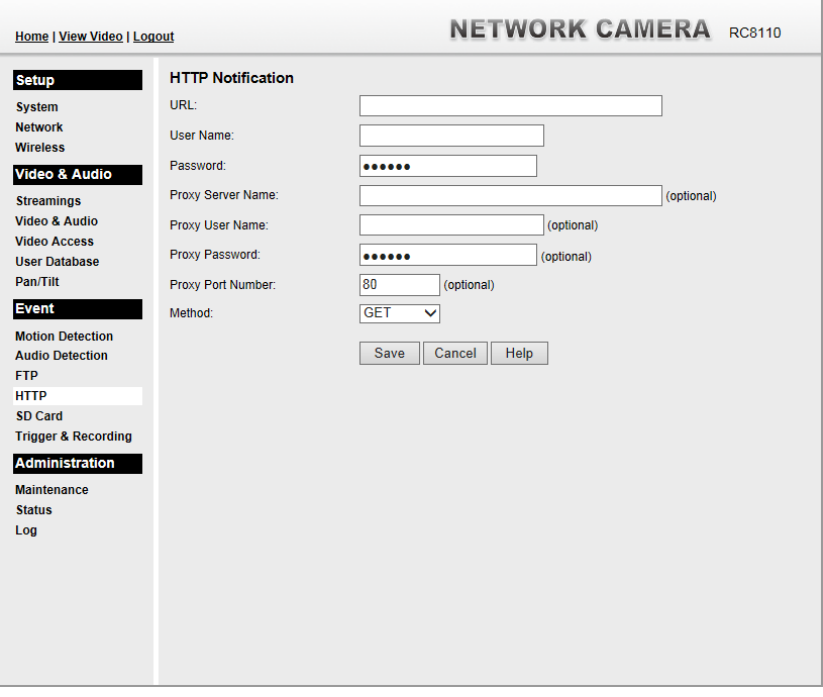

 $\sim 100$ 

#### **Figure 26: HTTP Screen**

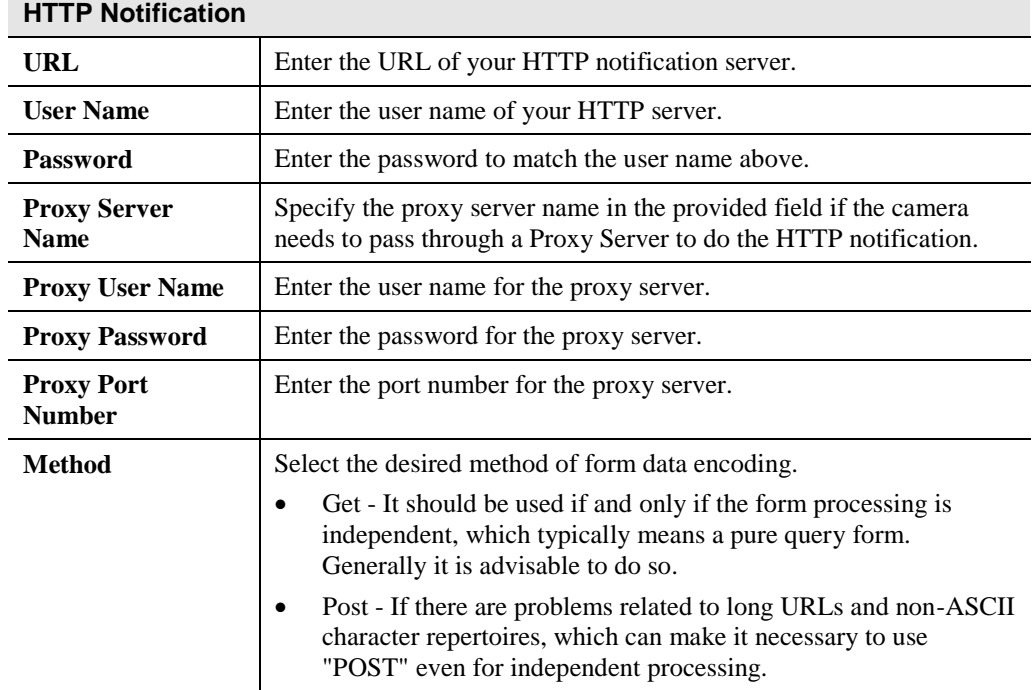

#### **Data - HTTP Screen**

# **Trigger & Recording Screen**

This screen is displayed when the *Trigger & Recording* option is clicked.

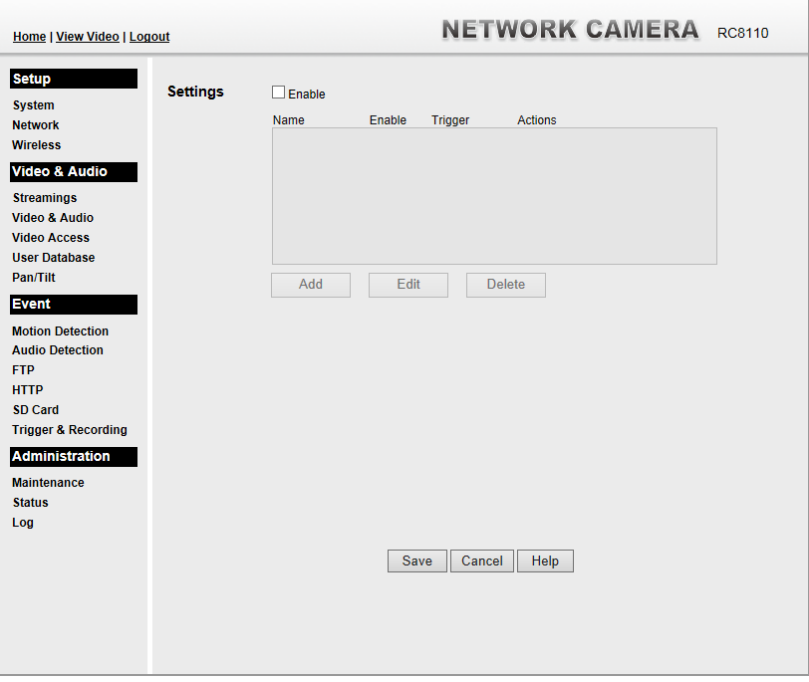

**Figure 27: Trigger & Recording Screen**

#### **Data - Trigger & Recording Screen**

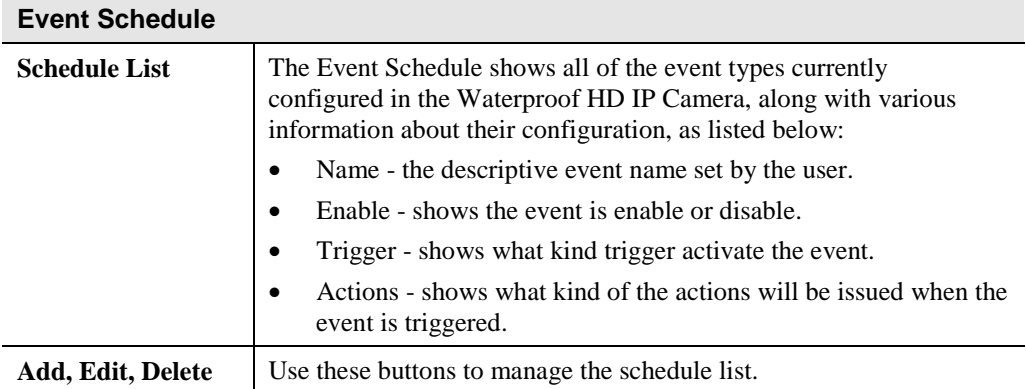

 $\overline{\phantom{a}}$ 

### **Add a new Schedule**

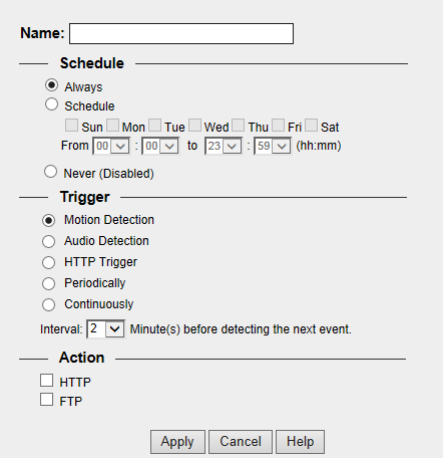

**Figure 28: Add schedule screen**

| <b>Name</b>            | Enter the name of the schedule.                                                                                                    |  |  |
|------------------------|----------------------------------------------------------------------------------------------------|--|--|
| <b>Schedule</b>        |                                                                                                    |  |  |
| <b>Schedule</b>        | Choose the desired option:                                                                                                    |  |  |
|                        | Always                                                                                                    |  |  |
|                        | Schedule                                                                                                    |  |  |
|                        | Never                                                                                                    |  |  |
| <b>Trigger Event</b>   |                                                                                                    |  |  |
| <b>Trigger by</b>      | Motion Detection - Movement in a motion detection window<br>$\bullet$<br>can be used to trigger events.                                                                  |  |  |
|                        | Audio Detection - The sound detection can be used to trigger<br>events.                                                                                                  |  |  |
|                        | HTTP Trigger- If checked, a HTTP CGI command will be<br>delivered to the HTTP server.                                                                                    |  |  |
|                        | Periodically - If checked, the events will be triggered at regular<br>intervals of time.                                                                                 |  |  |
|                        | Continuously - If checked, the events will be triggered<br>continuously.                                                                                                 |  |  |
|                        | Interval - Select the desired interval from the list.                                                                                                    |  |  |
| <b>Actions</b>         | HTTP - If checked, a HTTP CGI command will be delivered to<br>$\bullet$<br>the HTTP server.                                                                              |  |  |
|                        | FTP - If checked, an FTP upload will be activated to the FTP<br>$\bullet$<br>server. (FTP servers must be configured on the FTP page.)                                   |  |  |
| <b>Attachment Type</b> | <b>Pre/Post Capture - Select the desired length. The size of the</b><br>$\bullet$<br>file depends on this setting, and also the Video size and degree<br>of compression. |  |  |

# **Maintenance Screen**

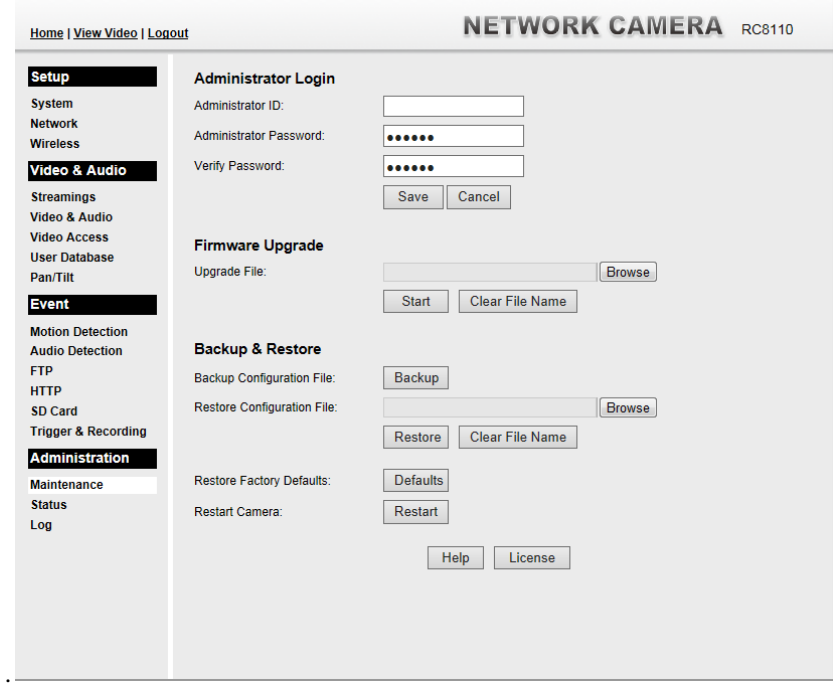

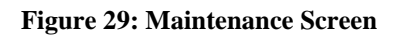

#### **Data - Maintenance Screen**

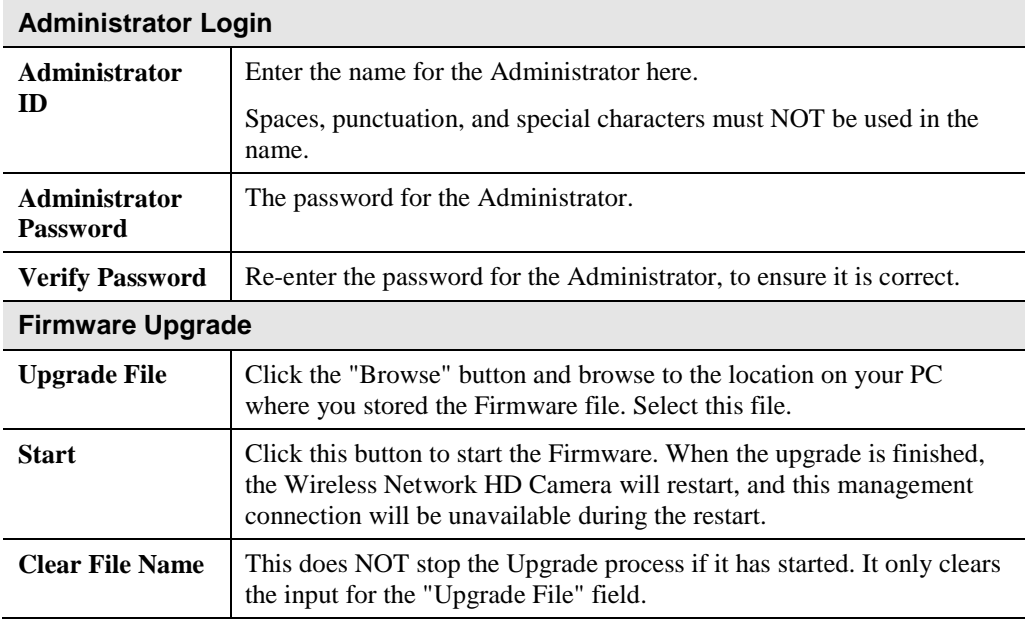

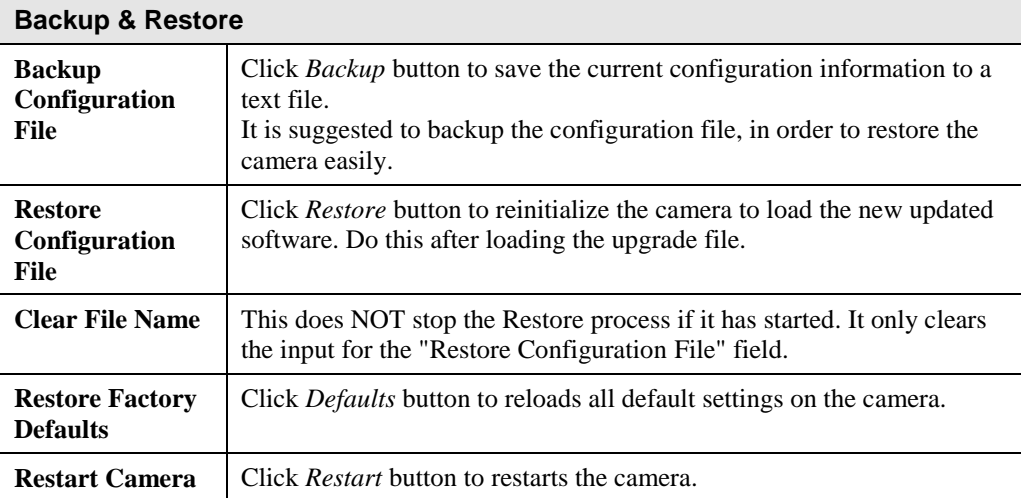

# **Status Screen**

| <b>Home   View Video   Logout</b>                 |                                      | <b>NETWORK CAMERA</b> RC8110 |  |
|---------------------------------------------------|--------------------------------------|------------------------------|--|
| <b>Setup</b>                                      | <b>System</b>                        |                              |  |
| <b>System</b>                                     | Device Name:                         | RC811055D9B8                 |  |
| <b>Network</b>                                    | Description:                         |                              |  |
| <b>Wireless</b>                                   | <b>F/W</b> version:                  | V1.0.02                      |  |
| <b>Video &amp; Audio</b>                          | <b>Network</b>                       |                              |  |
| <b>Streamings</b>                                 | <b>MAC Address:</b>                  | 00:0e:8f:55:d9:b8            |  |
| <b>Video &amp; Audio</b><br><b>Video Access</b>   | <b>Streaming 1</b>                   | Enabled                      |  |
| <b>User Database</b>                              | <b>Video Format:</b>                 | H.264                        |  |
| <b>Pan/Tilt</b>                                   | Resolution:                          | 1280*720                     |  |
| <b>Event</b>                                      | Video Quality:                       | Normal                       |  |
|                                                   | Frame Rate:                          | 30                           |  |
| <b>Motion Detection</b><br><b>Audio Detection</b> | <b>Streaming 2</b>                   | <b>Enabled</b>               |  |
| <b>FTP</b>                                        | Video Format:                        | H.264                        |  |
| <b>HTTP</b>                                       | Resolution:                          | 640*480                      |  |
| <b>SD Card</b>                                    | <b>Video Quality:</b>                | Normal                       |  |
| <b>Trigger &amp; Recording</b>                    | Frame Rate:                          | 20                           |  |
| <b>Administration</b>                             | <b>Streaming 3</b>                   | Enabled                      |  |
| <b>Maintenance</b>                                | Video Format:                        | <b>MJPFG</b>                 |  |
| <b>Status</b>                                     | Resolution:                          | 640*480                      |  |
| Log                                               | <b>Video Quality:</b>                | <b>Normal</b>                |  |
|                                                   | Frame Rate:                          | 20                           |  |
|                                                   | <b>UPnP Traversal (Port Mapping)</b> |                              |  |
|                                                   | Status:                              | <b>Disabled</b>              |  |
|                                                   |                                      | Refresh<br>Help              |  |
|                                                   |                                      |                              |  |
|                                                   |                                      |                              |  |

**Figure 30: Status Screen**

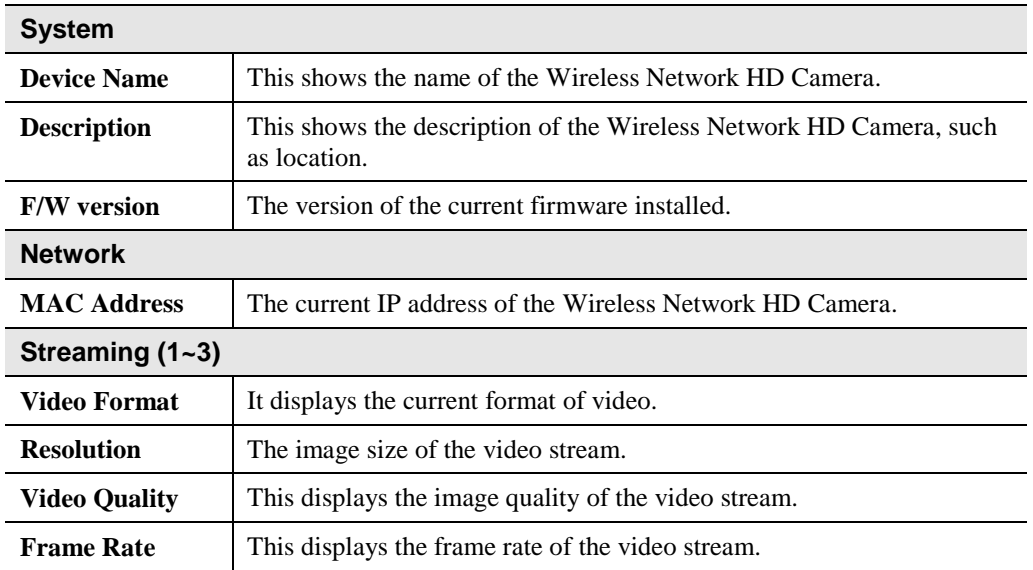

#### **Data - Status Screen**

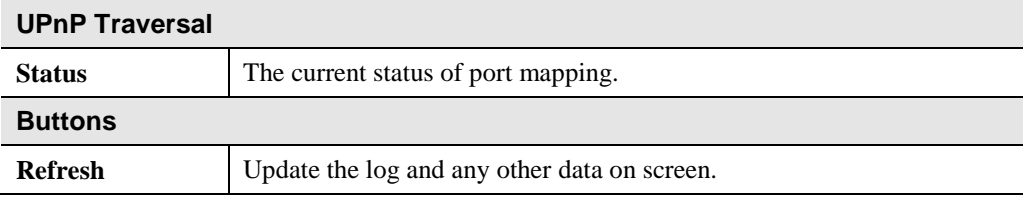

# **Log Screen**

This screen displays a log of system activity.

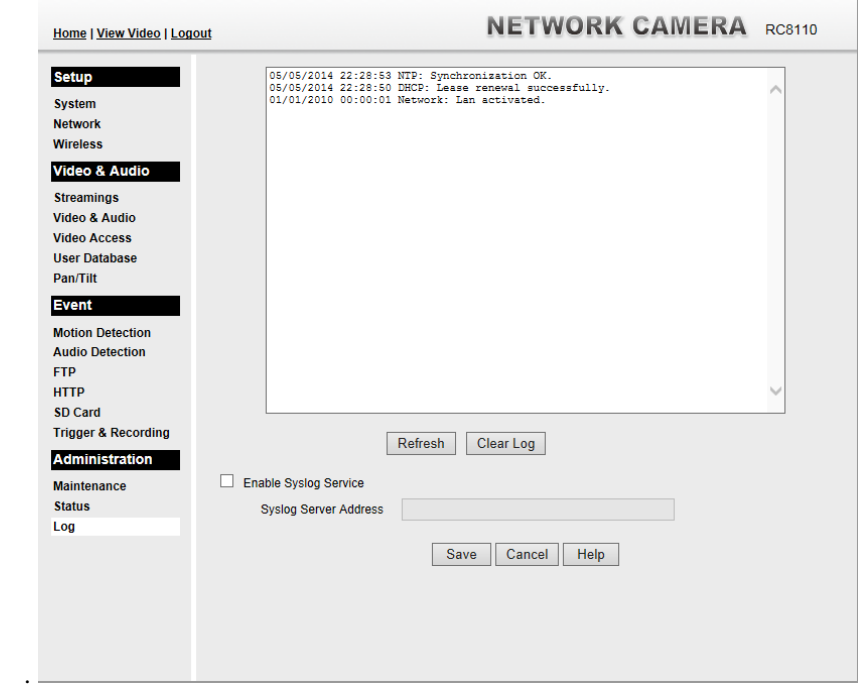

#### **Figure 31: Log Screen**

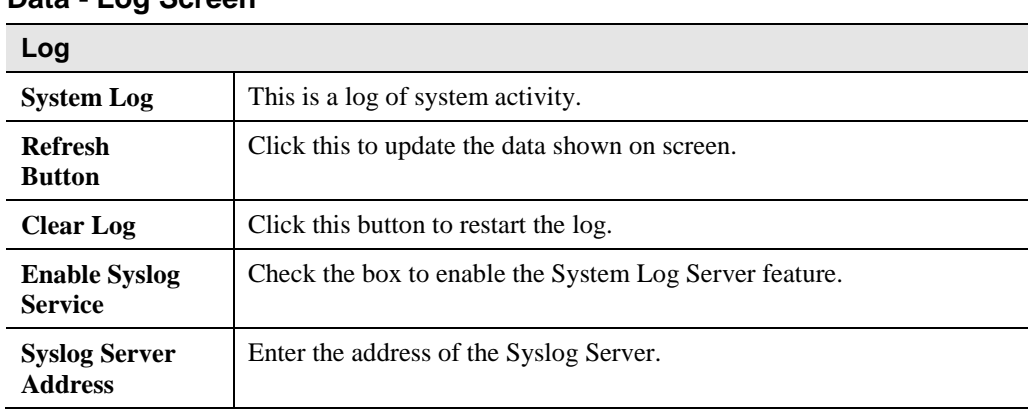

#### **Data - Log Screen**

# Chapter 7

# Troubleshooting

*This chapter covers the most likely problems and their solutions.*

### **Overview**

This chapter covers some common problems that may be encountered while using the Wireless Network HD Camera and some possible solutions to them. If you follow the suggested steps and the Wireless Network HD Camera still does not function properly, contact your dealer for further advice.

**Problems**

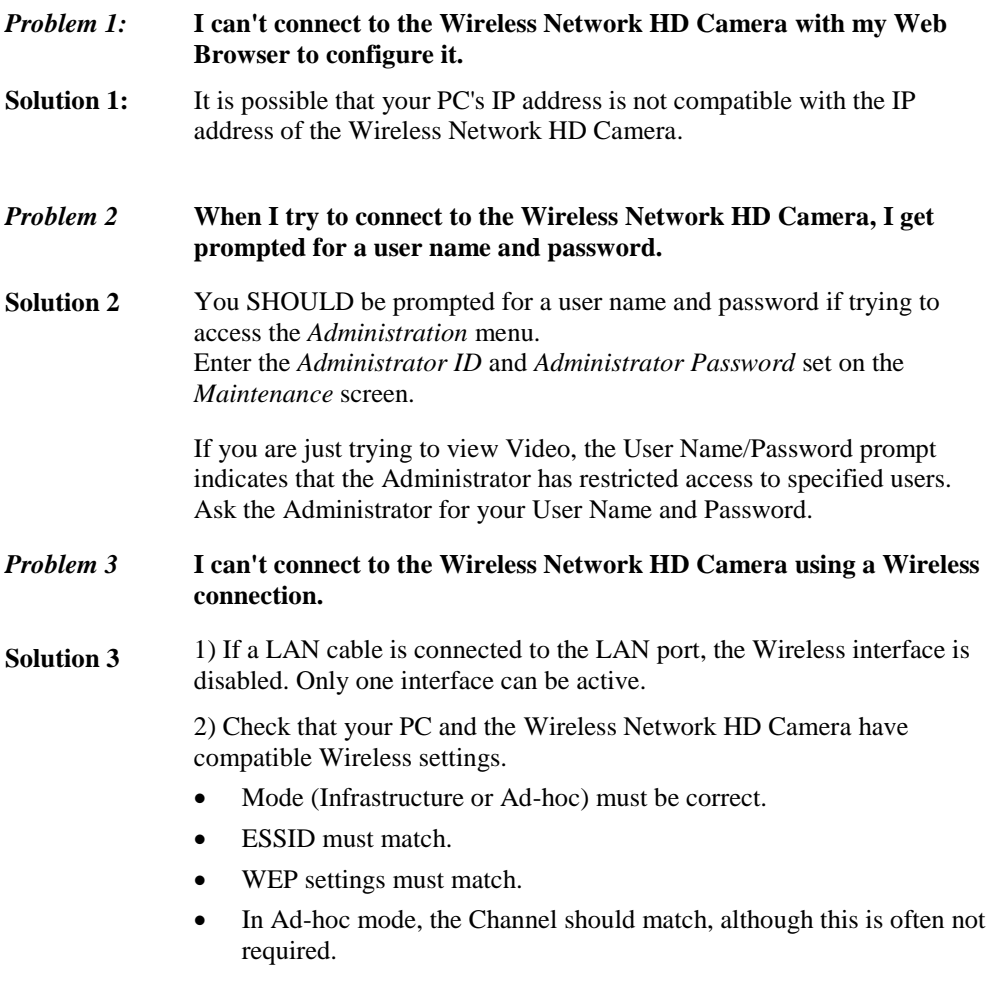

#### *Problem 4* **Video quality may suddenly deteriorate.**

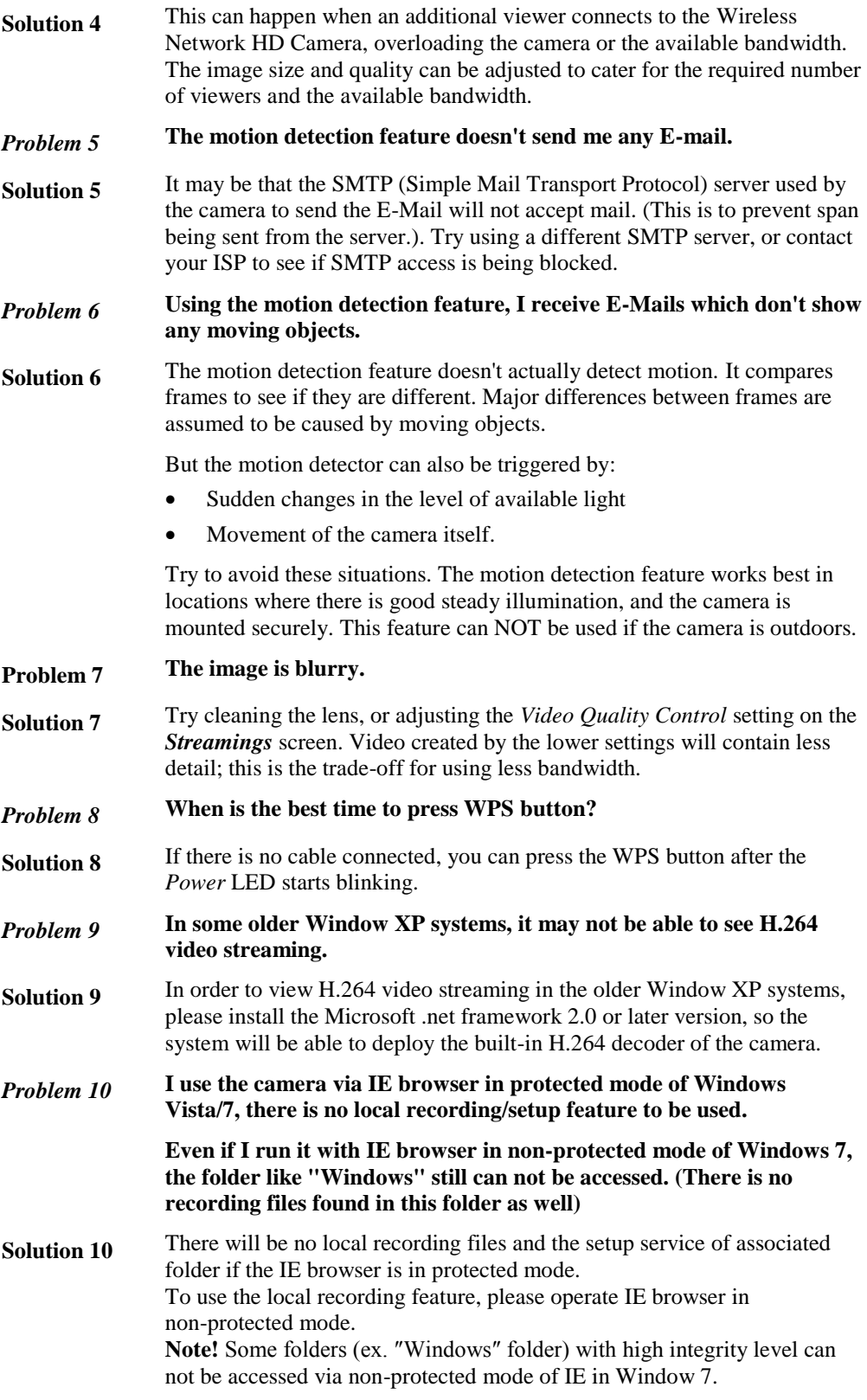

# Appendix A Specifications

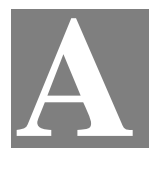

## **Wireless Network HD Camera**

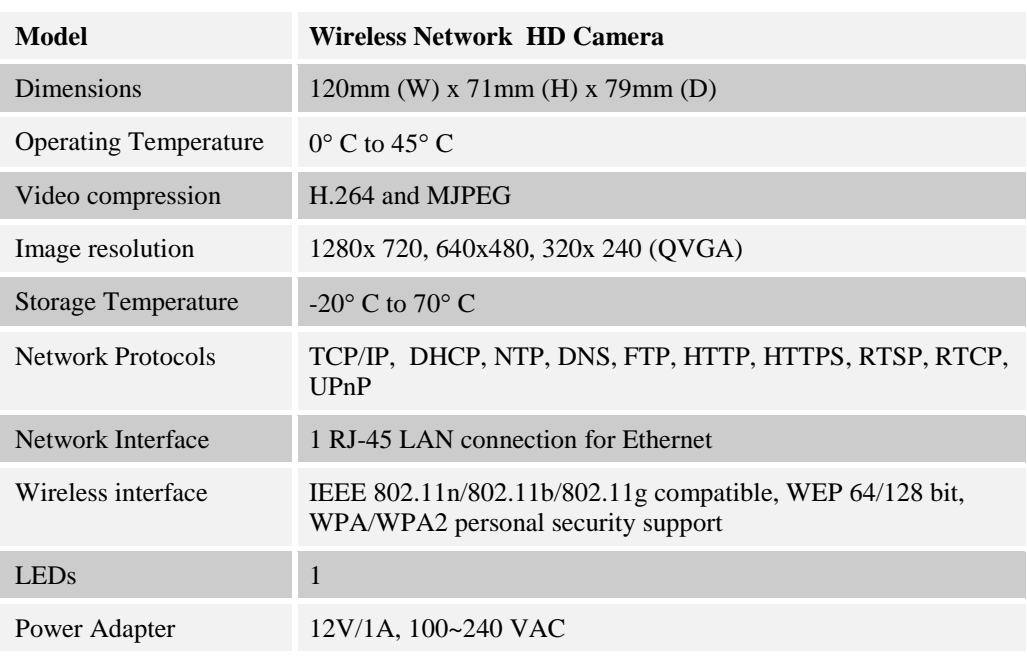

## **Regulatory Approvals**

#### **FCC Statement**

This equipment has been tested and found to comply with the limits for a Class B digital device, pursuant to Part 15 of the FCC Rules. These limits are designed to provide reasonable protection against harmful interference in a residential installation.

This equipment generates, uses and can radiate radio frequency energy and, if not installed and used in accordance with the instructions, may cause harmful interference to radio communications. However, there is no guarantee that interference will not occur in a particular installation. If this equipment does cause harmful interference to radio or television reception, which can be determined by turning the equipment off and on, the user is encouraged to try to correct the interference by one of the following measures:

- Reorient or relocate the receiving antenna.
- Increase the separation between the equipment and receiver.
- Connect the equipment into an outlet on a circuit different from that to which the receiver is connected.
- Consult the dealer or an experienced radio/TV technician for help.

To assure continued compliance, any changes or modifications not expressly approved by the party responsible for compliance could void the user's authority to operate this equipment. (Example - use only shielded interface cables when connecting to computer or peripheral devices).

#### **FCC Radiation Exposure Statement**

This equipment complies with FCC RF radiation exposure limits set forth for an uncontrolled environment. This equipment should be installed and operated with a minimum distance of 20 centimeters between the radiator and your body.

This device complies with Part 15 of the FCC Rules. Operation is subject to the following two conditions:

(1) This device may not cause harmful interference, and

(2) This device must accept any interference received, including interference that may cause undesired operation.

This transmitter must not be co-located or operating in conjunction with any other antenna or transmitter.

#### **Replaceable Batteries**

#### **CAUTION**

#### RISK OF EXPLOSION IF BATTERY IS REPLACED BY AN INCORRECT TYPE.

#### DISPOSE OF USED BATTERIES ACCORDING TO THE INSTRUCTIONS

#### **CE Approvals**

The Wireless Network HD Camera and the Ethernet Wireless Network HD Camera meet the guidelines of the European Union and comply with the 99/5/EEC and RTTE 99/5EG directives, including the following standards:

- EN60950
- EN300 328
- EN301 489-1
- EN301 489-17

This is a Class B product. In a domestic environment this product may cause radio interference in which case the user may be required to take adequate measures.

## **Copyright Notice**

Many software components are covered by the GNU GPL (General Public License). Some are covered by other Licenses.

You can check more details of each applicable license by clicking the *License* button in the **Maintenance** screen.